# NTOA **POS-компьютер АТОЛ NFD50**

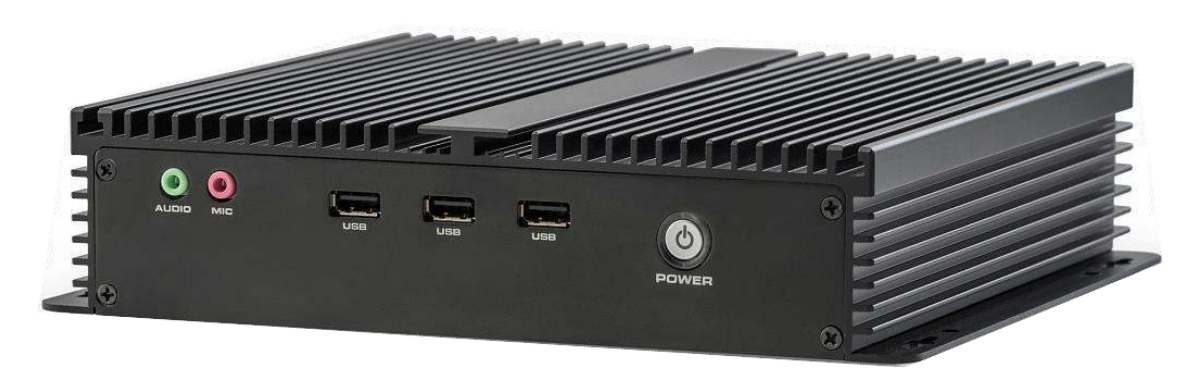

# **Руководство по эксплуатации**

# Содержание

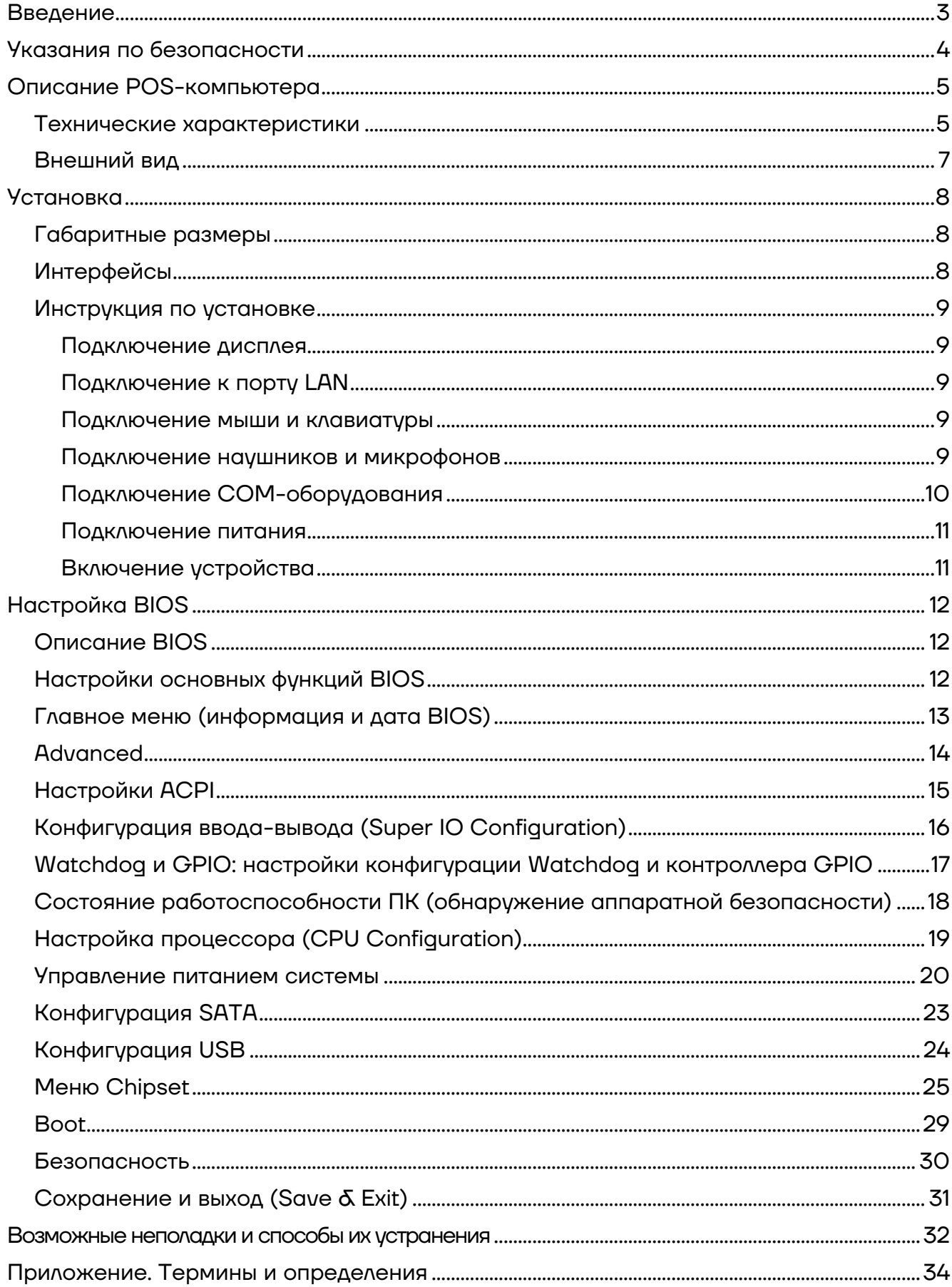

# <span id="page-2-0"></span>**Введение**

Настоящее руководство пользователя распространяется исключительно на POS-компьютер АТОЛ NFD50.

АТОЛ NFD50 — новое поколение промышленных кассовых компьютеров АТОЛ. Это мощный и высокопроизводительный системный блок, разработанный на базе современного 4 ядерного процессора Intel Celeron Apollo Lake J3455, 1,50 ГГц / 2,30 ГГц.

АТОЛ NFD50 предназначен для работы в круглосуточном режиме, легко справляется с кассовым ПО и с ресурсоемкими товароучетными программами. С АТОЛ NFD50 вы сможете быстро обслуживать даже большой поток покупателей.

АТОЛ NFD50 компактен и займет совсем немного места в кассовой зоне: его размеры всего 21 х 24 см. Его также можно закрепить на стене или под столом, в корпусе есть отверстия для крепления.

АТОЛ NFD50 работает бесшумно и не требует частого сервисного обслуживания. Прочный корпус из алюминия рассеивает тепло, выделяемое в процессе работы, поэтому компьютер работает стабильно и не перегревается.

К АТОЛ NFD50 можно подключить любое торговое оборудование, он оснащен расширенным набором портов ввода-вывода:

**–** 9 х USB;

**–** 3 х RS-232-порта с увеличенным расстоянием между портами, без проблем можно подключить одновременно 3 устройства, имеющих массивные разъёмы. На 1-й и 2-й порт RS232 можно подать питание 5 или 12 Вольт для подключения специализированной периферии, имеющей соответствующие возможности по подключению питания.

- **–** HDMI-порт для подключения рекламного монитора или телевизора;
- **–** VGA-порт для подключения POS-монитора.

# <span id="page-3-0"></span>**Указания по безопасности**

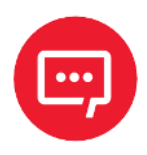

**Во избежание травм персонала и причинения ущерба имуществу необходимо внимательно изучить указания, приведенные в данном разделе.**

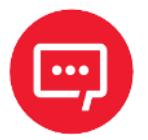

### **Разрешается использовать только адаптер питания, входящий в комплект поставки изделия!**

**–** При неисправности или повреждении блока питания для ремонта необходимо обратиться в сервисный центр или связаться с вашим дилером. Запрещается производить ремонт самостоятельно! **–** Во избежание риска поражения электрическим током каждый раз при подключении или отключении любого устройства, подключении или перенастройке системы обязательно нужно выключать питание переменного тока или отсоединять кабель питания от сетевой розетки.

**–** Перед подключением и отсоединением кабеля от основной платы необходимо убедиться в отключении питания всего оборудования.

**–** Недопустимо тянуть за шнур питания, перегибайте его или класть тяжелые предметы на линию электропередачи, повреждать линию электропередачи, иначе это может привести к возгоранию или поражению электрическим током.

**–** Необходимо убедиться в установке правильного напряжения питания, иначе это может привести к травме или повреждению системы.

**–** Во избежание короткого замыкания нужно убедиться в отсутствии вблизи от интерфейсов, разъемов, кабелей и цепей оборудования винтов, скрепок, скоб и других металлических предметов.

**–** Не допускается использование оборудования во влажной и пыльной среде или в системе, где есть легкий доступ к загрязнению маслом, пару и другой среде, в противном случае это может привести к пожару.

**–** Необходимо обеспечить условия, исключающие соприкосновение оборудования с водой или другими жидкостями.

**–** Во избежание повреждения системы или оборудования не допускается установка оборудования на небезопасную поверхность. Необходимо исключить возможность падения или опрокидывания оборудования, а также воздействие на него сильных ударов.

**–** Не допускается использование оборудования в условиях высокой температуры или воздействия прямых солнечных лучей, а также установка оборудования вблизи радиатора.

# <span id="page-4-0"></span>**Описание POS-компьютера**

# <span id="page-4-1"></span>**Технические характеристики**

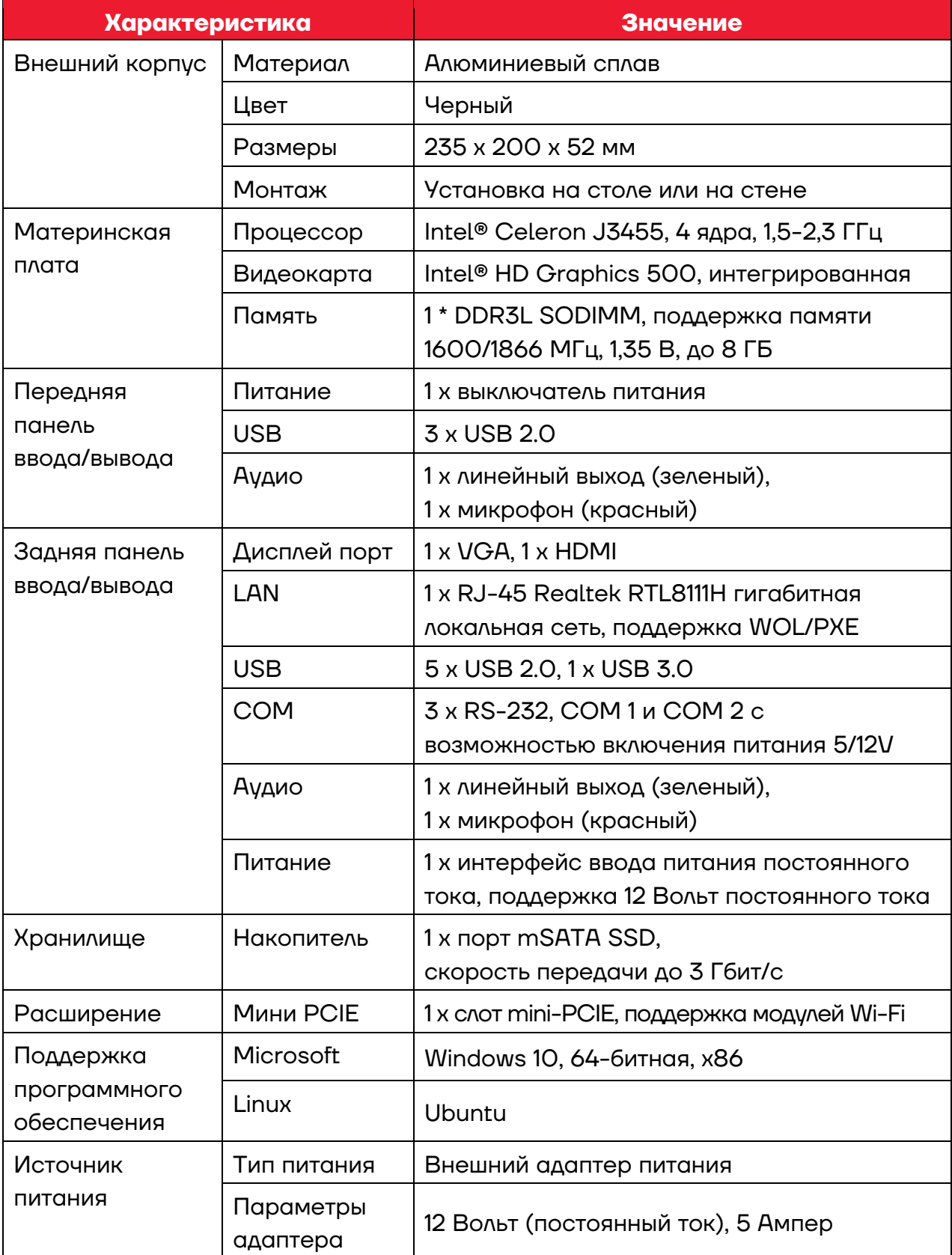

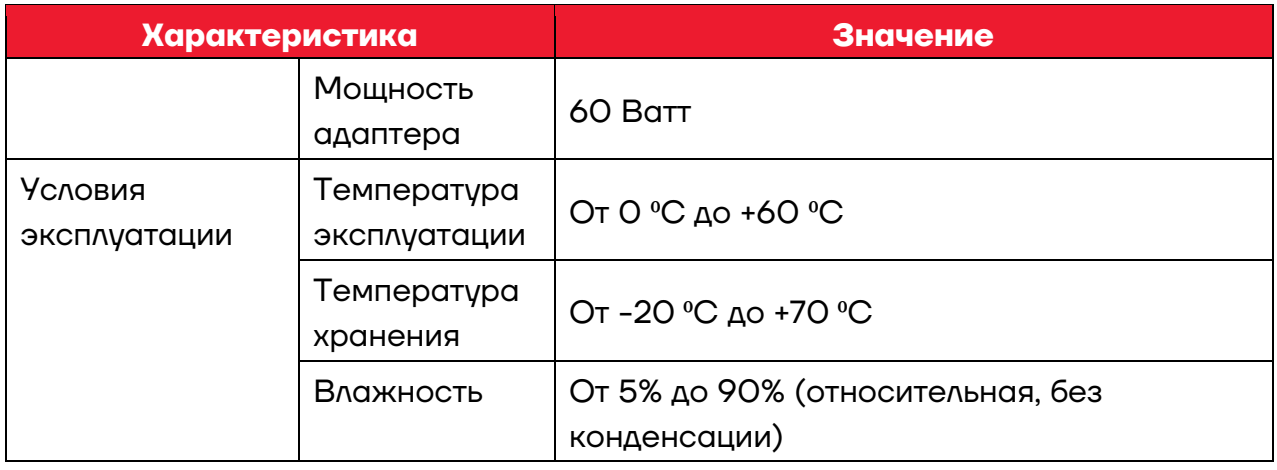

# <span id="page-6-0"></span>**Внешний вид**

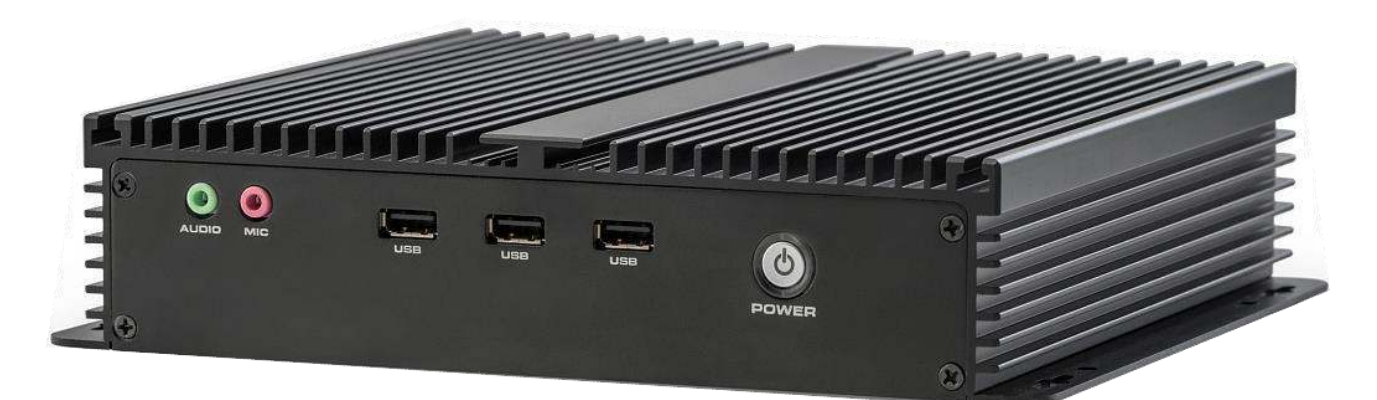

а)

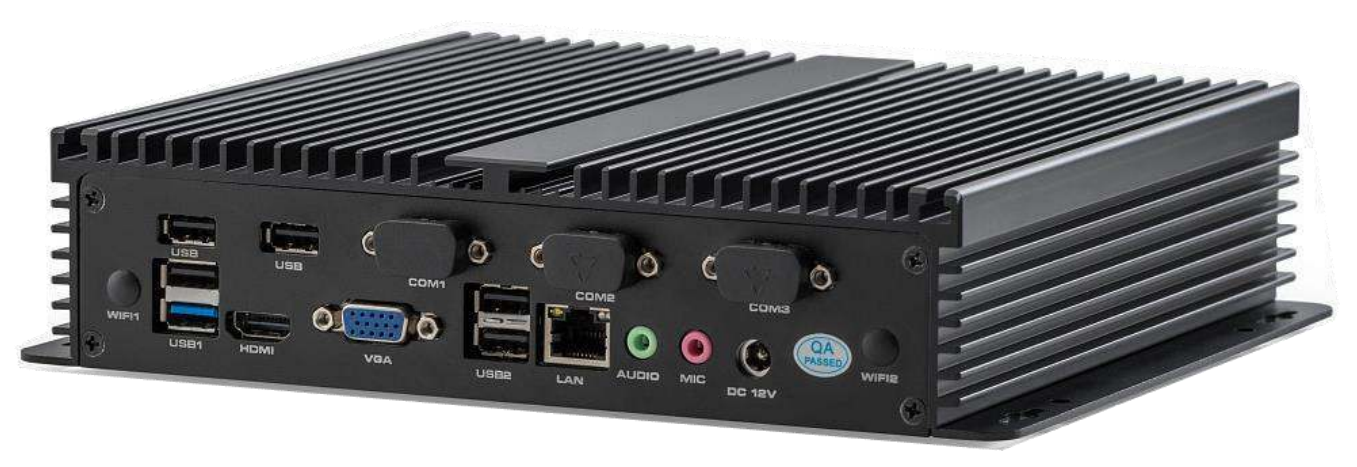

б)

Рисунок 1. POS-компьютер АТОЛ NFD50. Вид сбоку: а) передней панели; б) задней панели

# <span id="page-7-0"></span>**Установка**

# <span id="page-7-1"></span>**Габаритные размеры**

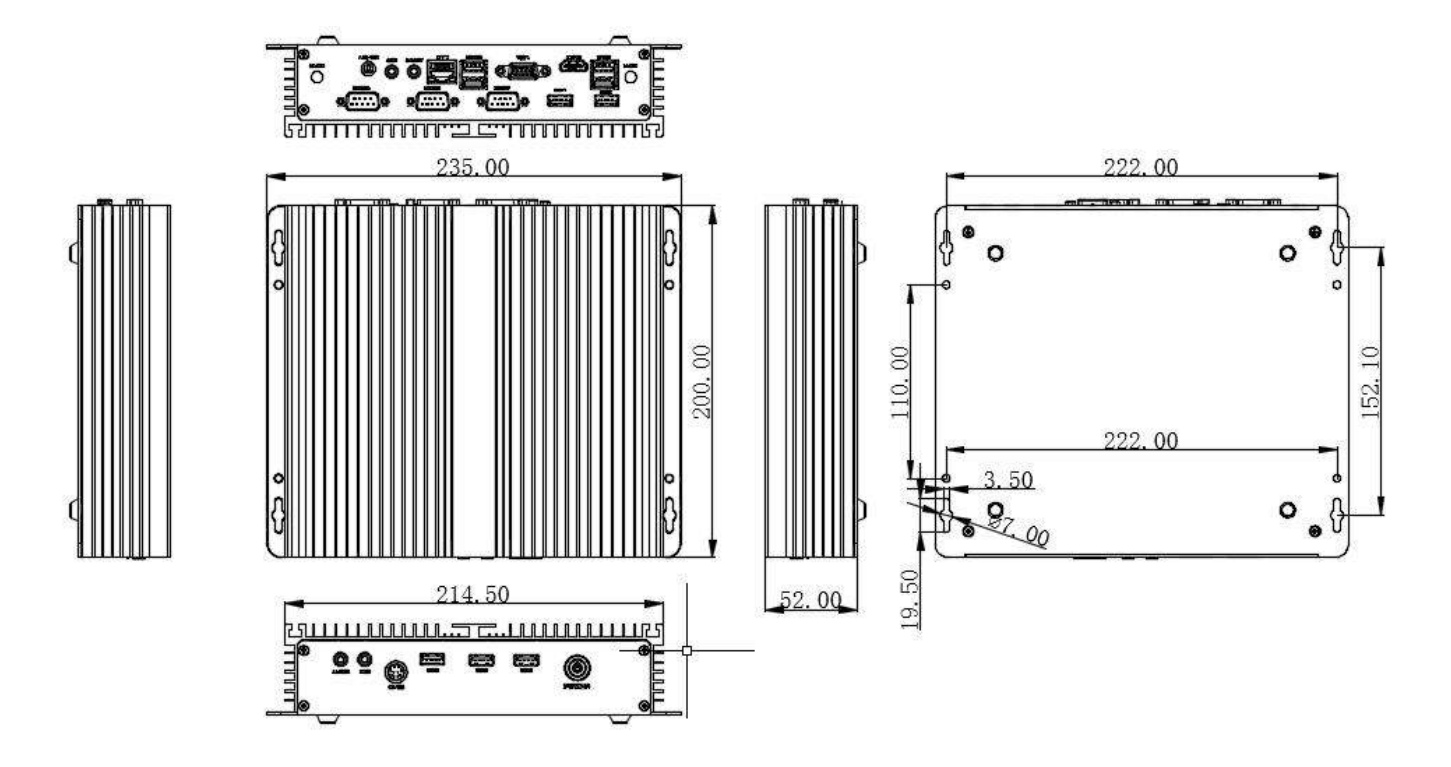

Рисунок 2. Габаритные размеры

# <span id="page-7-2"></span>**Интерфейсы**

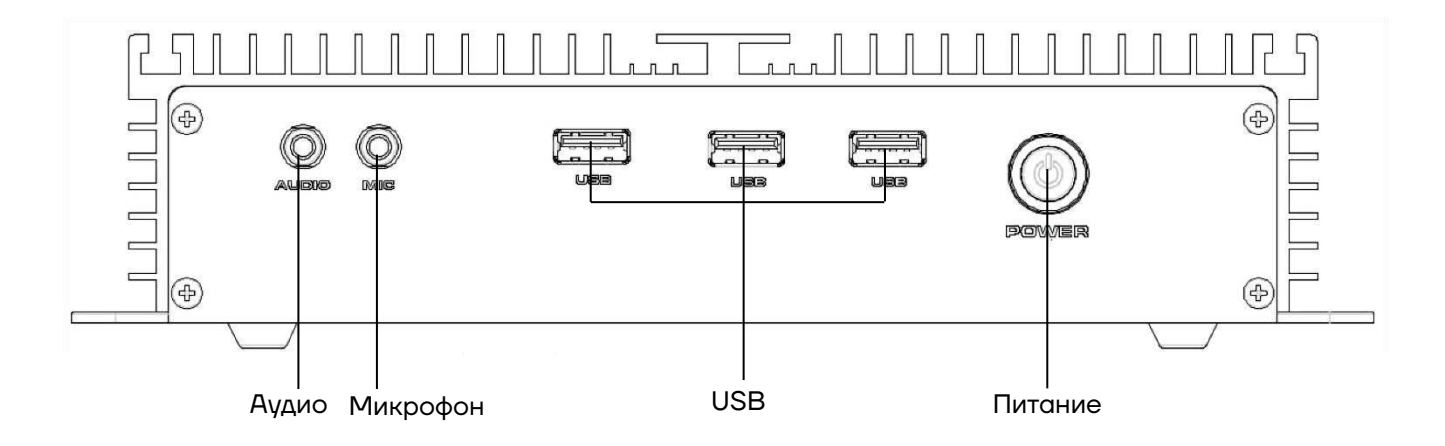

Рисунок 3. Передняя панель с разъемами

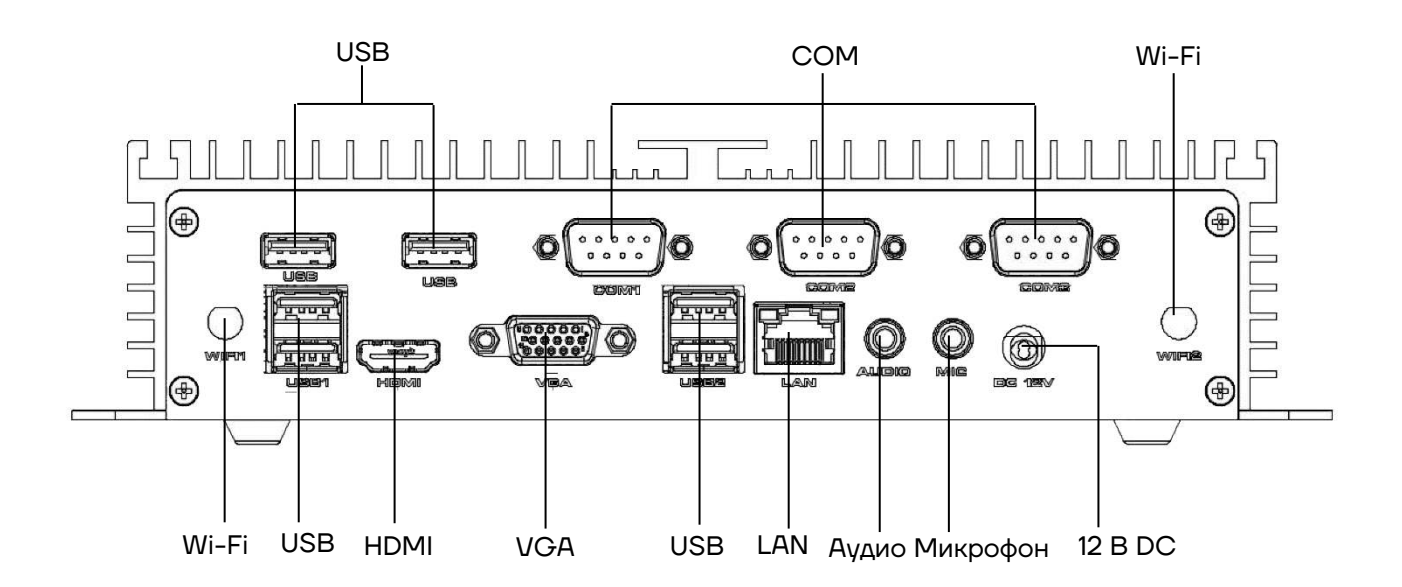

Рисунок 4. Задняя панель с разъемами

# <span id="page-8-0"></span>**Инструкция по установке**

# <span id="page-8-1"></span>*Подключение дисплея*

АТОЛ NFD50 обеспечивает выход VGA и HDMI разъёмов, можно подключить VGA-монитор и HDMI-дисплей.

Способ подключения: подключить порт VGA или HDMI с помощью кабеля дисплея (кабели HDMI и VGA не входят в комплект поставки).

# <span id="page-8-2"></span>*Подключение к порту LAN*

АТОЛ NFD50 обеспечивает гигабитную локальную сеть. Способ подключения: один конец общего сетевого кабеля подключается к порту LAN устройства, другой конец — к порту коммутатора или маршрутизатора доступа к сети.

# <span id="page-8-3"></span>*Подключение мыши и клавиатуры*

АТОЛ NFD50 обеспечивает возможность подключения внешней Windows-клавиатуры или программируемой POS-клавиатуры и USBмыши через интерфейсы USB.

# <span id="page-8-4"></span>*Подключение наушников и микрофонов*

АТОЛ NFD50 обеспечивает 2 линейным выходам аудио, 2 входами микрофона, подключение наушников к аудио (зеленый), микрофона ко входу для микрофона (красный).

# <span id="page-9-0"></span>*Подключение COM-оборудования*

АТОЛ NFD50 поддерживает 3 стандартных последовательных COMпортоа. Подключите одну сторону COM-оборудования к COM-порту на NFD50. Девятый контакт COM1 и COM2 обеспечивает функцию источника питания (включение питания 5 Вольт или 12 Вольт на данных портах осуществляется посредством изменения положения джампера JP16), COM3 не поддерживает дополнительное питание.

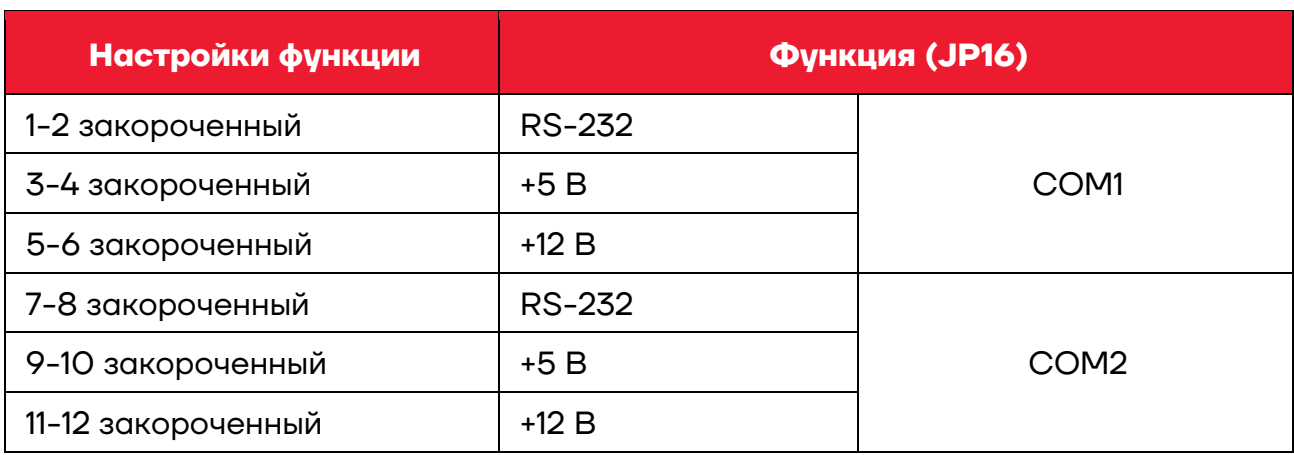

### **JP16 настройка COM1 и COM2:**

#### **COM1, COM2 Распиновка:**

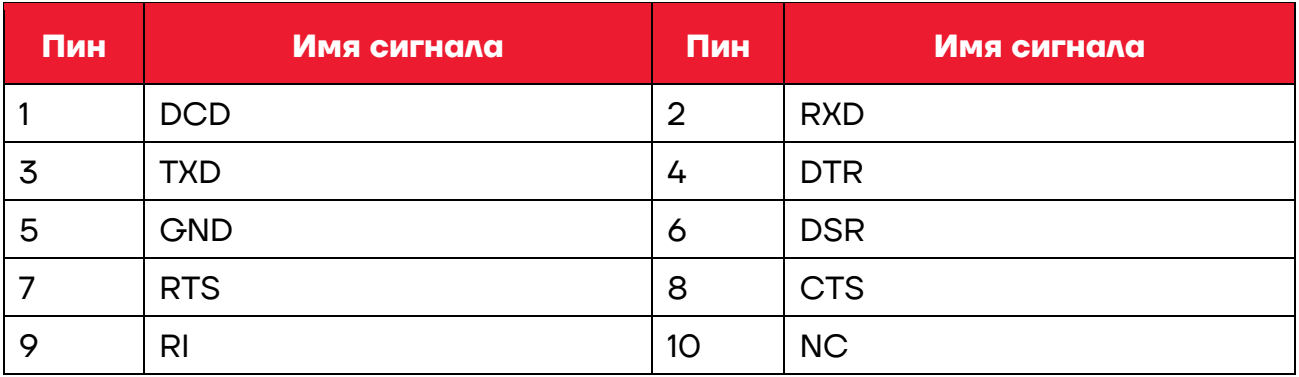

### **COM3 Распиновка:**

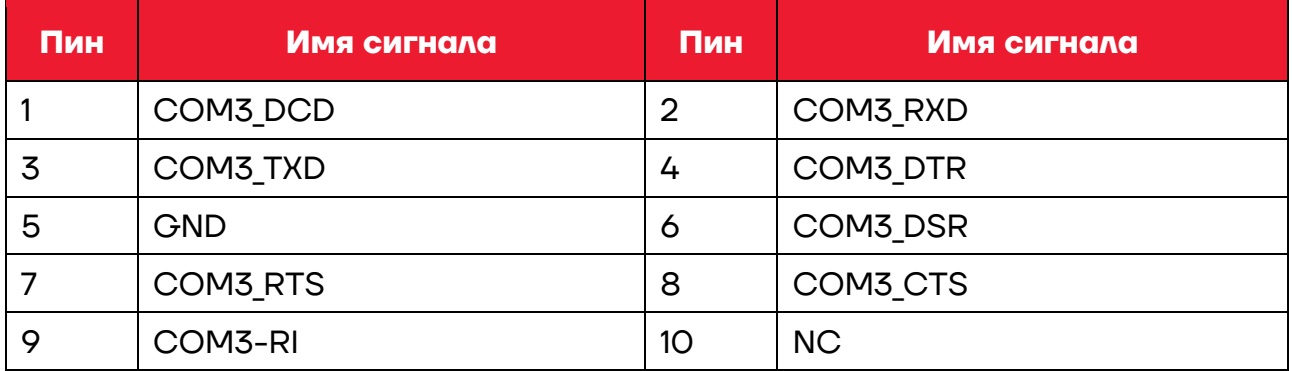

# <span id="page-10-0"></span>*Подключение питания*

Для питания POS-компьютера АТОЛ NFD50 необходимо использовать только специальный адаптер питания для данного ПК, входящий в комплект поставки.

Для подключения питания АТОЛ NFD50 нужно подключить вилку постоянного тока адаптера питания в разъем **DC12V** на АТОЛ NFD50, вилку с другой стороны адаптера - в розетку электросети 220V.

# <span id="page-10-1"></span>*Включение устройства*

Убедившись в том, что все интерфейсы подключены правильно, нажмите кнопку **POWER** для включения устройства.

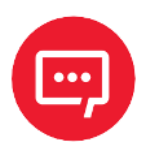

**Идентификация сигнала тревоги:**

**– длинный звуковой сигнал указывает на ошибку системной памяти;**

**– короткий звуковой сигнал указывает на то, что компьютер включен).**

# <span id="page-11-0"></span>Настройка BIOS

# <span id="page-11-1"></span>**Описание BIOS**

BIOS - базовая система ввода и вывода. Через микросхему CMOS на материнской плате происходит запись аппаратного оборудования для настройки системных параметров. BIOS содержит программу настройки для пользователя в соответствии с его настройками собственного набора системных параметров.

Через программу настройки BIOS измененные настройки (кроме даты и времени) сохраняются в системе флэш-памяти, памяти CMOS, и в необходимых данных, питание подается от батареи на материнской плате, поэтому при отключении питания системы данные не пропадают при последующем включении питания, и система может прочитать набор данных. Из-за неправильной работы BIOS невозможно войти в интерфейс настройки. Для сброса можно вынуть батарейку, чтобы очистить память CMOS.

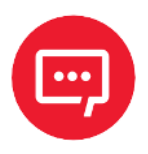

Настройки BIOS напрямую влияют на производительность компьютера, установка неправильных параметров приведет к повреждению компьютера или даже к невозможности загрузки, используйте встроенные в BIOS значения по умолчанию для восстановления нормальной работы системы.

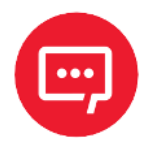

Из-за различных модификации интерфейс BIOS будет немного различаться, последующие изображения приведены для справки.

# <span id="page-11-2"></span>**Настройки основных функций BIOS**

Для входа в интерфейс BIOS нужно выполнить следующие действия:

Включить питание, на экране появится интерфейс POST.

2 При появлении экрана нажмите DEL или ESC для входа в программу настройки.

Нажмите одну из клавш:  $\uparrow$ ,  $\downarrow$ ,  $\leftarrow$ ,  $\rightarrow$  для перехода к параметрам, которые нужно изменить, нажмите Enter для ввода.

**4** Используйте клавиши со стрелками и клавишу **Enter** для изменения значения выбранных элементов, нажмите клавишу **Enter**, чтобы выбрать параметр BIOS и изменить его.

**5** Используйте клавишу **Esc**, чтобы вернуться к последнему изображению.

**6** Клавиша **Page Up** или клавиша **+** – добавить числовое значение или изменить.

**7** Клавиша **Page Down** или клавиша **-** – уменьшить числовое значение или изменить.

**8 F1** - установить справку по подменю.

**9 F9** - установить значения по умолчанию (оптимизированные до заводских настроек).

**10 F10** - сохранить настройки BIOS.

# <span id="page-12-0"></span>**Главное меню (информация и дата BIOS)**

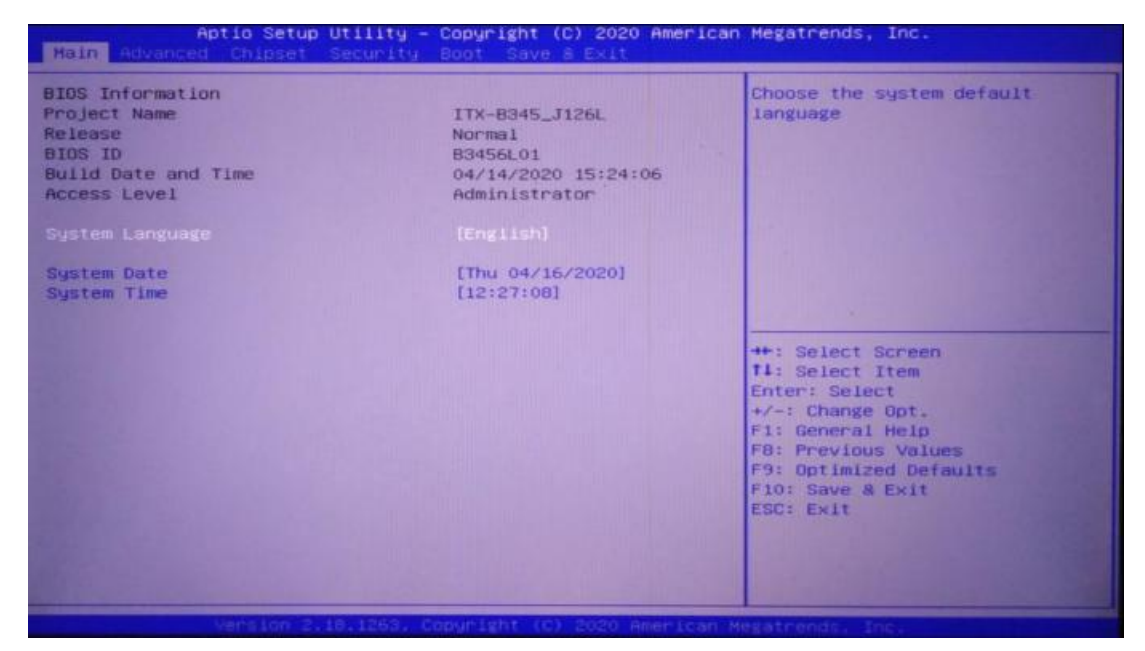

Рисунок 5. Главное меню (информация и дата BIOS)

- **–** Поставщик BIOS.
- **–** Идентификатор BIOS.
- **–** Дата и время сборки.
- **–** Выбор ОС.

**–** Варианты операционных систем (выбор Windows 7 или Windows 8, в зависимости от ситуации).

- **–** Язык системы.
- **–** Системная дата.
- **–** Установить текущую дату в виде месяц/день/год. Диапазон.

**–** составляет: месяц/(январь-декабрь), дата/(01-31), год/(макс. до 2099), неделя/(понедельник – воскресенье).

- **–** Системное время.
- **–** Установите текущую дату в формате мин/секунда. Диапазон: час/(00-23).
- <span id="page-13-0"></span>**–** Минута/(00-59), Секунда/(00-59).

# **Advanced**

| Aptio Setup Utility – Copyright (C) 2018 American Megatrends, Inc.<br>Advanced Chipset Security Boot Save & Exit                                                                                                    |                                                                                                    |
|----------------------------------------------------------------------------------------------------|----------------------------------------------------------------------------------------------------|
| ▶ ACPI Settings<br>▶ ITB728F Super IO Configuration<br><b>B</b> Hardware Monitor<br>▶ IT8760SEC Super IO Configuration<br>System Power Management<br>$\blacktriangleright$ CPU Configuration<br>SATA Configuration<br>$\blacktriangleright$ CSM Configuration<br>$\blacktriangleright$ USB Configuration | Sustem ACPI Parameters.                                                                                                    |
|                                                                                                    | <b>++:</b> Select Screen<br><b>11:</b> Select Item<br>Enter: Select<br>$+\prime -:$ Change Opt.<br>F1: General Help<br>F2: Previous Values<br>F9: Optimized Defaults<br>F10: Save & Exit<br>ESC: Exit |

Рисунок 6. Advanced

**–** Настройки ACPI — это расширенная конфигурация и настройки интерфейса управления питанием.

**–** IT8728F Конфигурация Super IO — это информация о конфигурации Super IO, содержит номер прерывания COM-порта и настройки адреса.

**–** Конфигурация состояния оборудования — это мониторинг системы, аппаратный монитор.

**–** Управление питанием системы — это настройка на включение аппаратного или программного обеспечения.

**–** Конфигурация ЦП — это информация о параметрах ЦП и часто используемые параметры настройки.

**–** Конфигурация SATA — это настройка режима жесткого диска и информация о жестком диске.

**–** Конфигурация USB — это информация USB и параметры управления.

**–** Конфигурация CSM — это конфигурирование CSM на режим совместимости с UEFI или Legacy.

# <span id="page-14-0"></span>**Настройки ACPI**

| Aptio Setup Utility - Copyright (C) 2016 American Megatrends, Inc.<br><b>Advanced</b> |                                                            |                                                                                                    |
|---------------------------------------------------------------------------------------|------------------------------------------------------------|----------------------------------------------------------------------------------------------------|
| <b>ACPI Settings</b>                                                                  |                                                            | Enables or Disables BIOS ACPI<br>Auto Configuration.                                                                                                    |
| Enable ACPI Auto Configuration                                                        | [Disabled]                                                 |                                                                                                    |
| Enable Hibernation<br><b>ACPI Sleep State</b><br>Lock Legacy Resources                | [Enabled]<br>[S3 (Suspend to RAM)]<br>[Disabled]           |                                                                                                    |
|                                                                                       | Version 2.17.1249. Copuright (C) 2016 American Megatrends. | ++: Select Screen<br>11: Select Item<br>Enter Select<br>$+\prime -$ : Change Opt.<br>F1: General Help<br>F2: Previous Values<br>F9: Optimized Defaults<br>F10: Save & Exit<br>ESC: Exit<br>Inc. |

Рисунок 7. Настройки ACPI

**–** Включить автоматическую настройку ACPI - этот параметр представляет собой автоматическую настройку ACPI. Вы можете выбрать (включено) или (отключено) автоматическую настройку BIOS ACPI. Значение по умолчанию — (отключено).

**–** Включить спящий режим этот параметр предназначен для перехода в спящий режим. (Включено) или (отключено) Функция спящего режима системы (состояние сна ОС/S4). Для некоторых ОС этот параметр не работает. По умолчанию включено.

**–** Состояние сна ACP — это параметр используется для выбора режима энергосбережения, в который система переходит во время сна. Различные режимы имеют различное энергопотребление, приостановка отключена; отключите спящий режим: S1 (CPU Stop Clock): CPU перестает работать, но другое оборудование по-прежнему работает нормально; S3 (Suspend to Ram): закрепить на память. Блокировка устаревших ресурсов: блокировка ресурсов (включено) или функция блокировки ресурсов отключена.

# <span id="page-15-0"></span>**Конфигурация ввода-вывода (Super IO Configuration)**

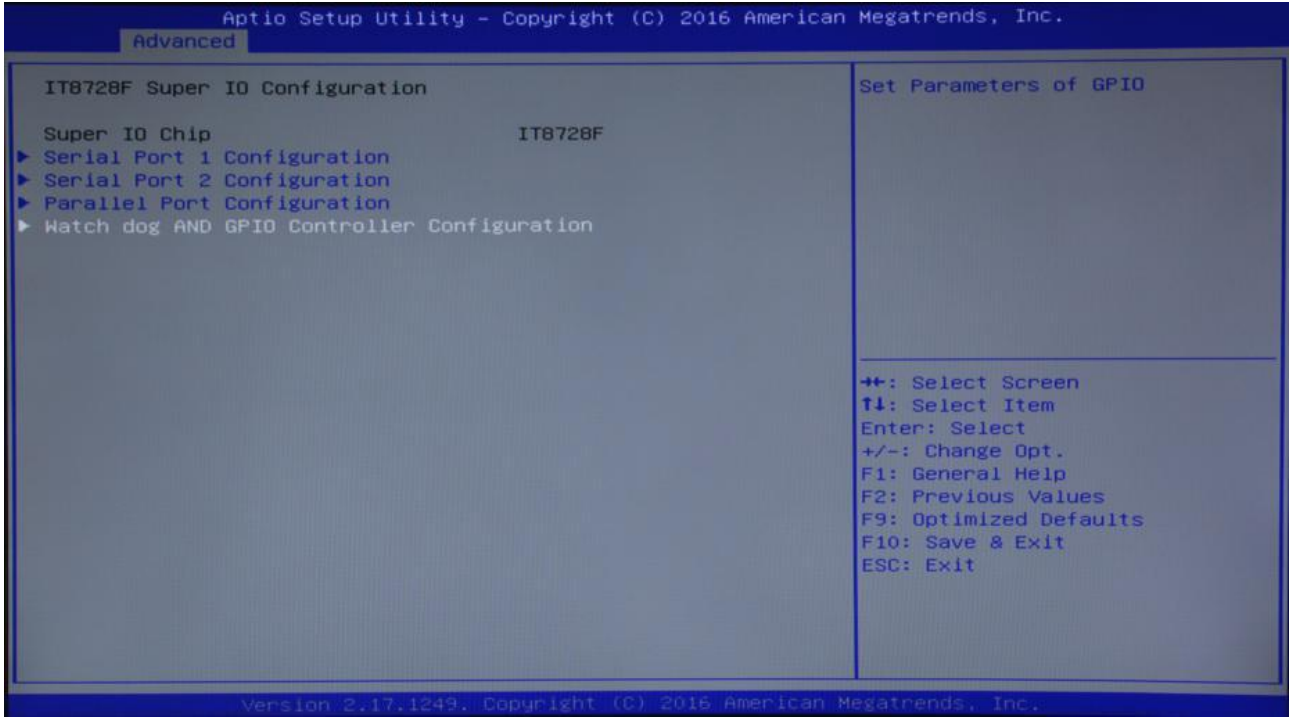

Рисунок 8. Super IO Configuration

**–** Конфигурация последовательного порта №1 — это параметр настройки последовательного порта №1, информация о конфигурации IO Super, включая номер прерывания COM-порта и настройки адреса.

**–** Конфигурация последовательного порта №2 — это параметр настройки последовательного порта №2, информация о конфигурации IO Super, включая номер прерывания COM-порта и настройки адреса.

**–** Конфигурация параллельного порта — это параметр настройки параллельного порта.

# <span id="page-16-0"></span>**Watchdog и GPIO: настройки конфигурации Watchdog и контроллера GPIO**

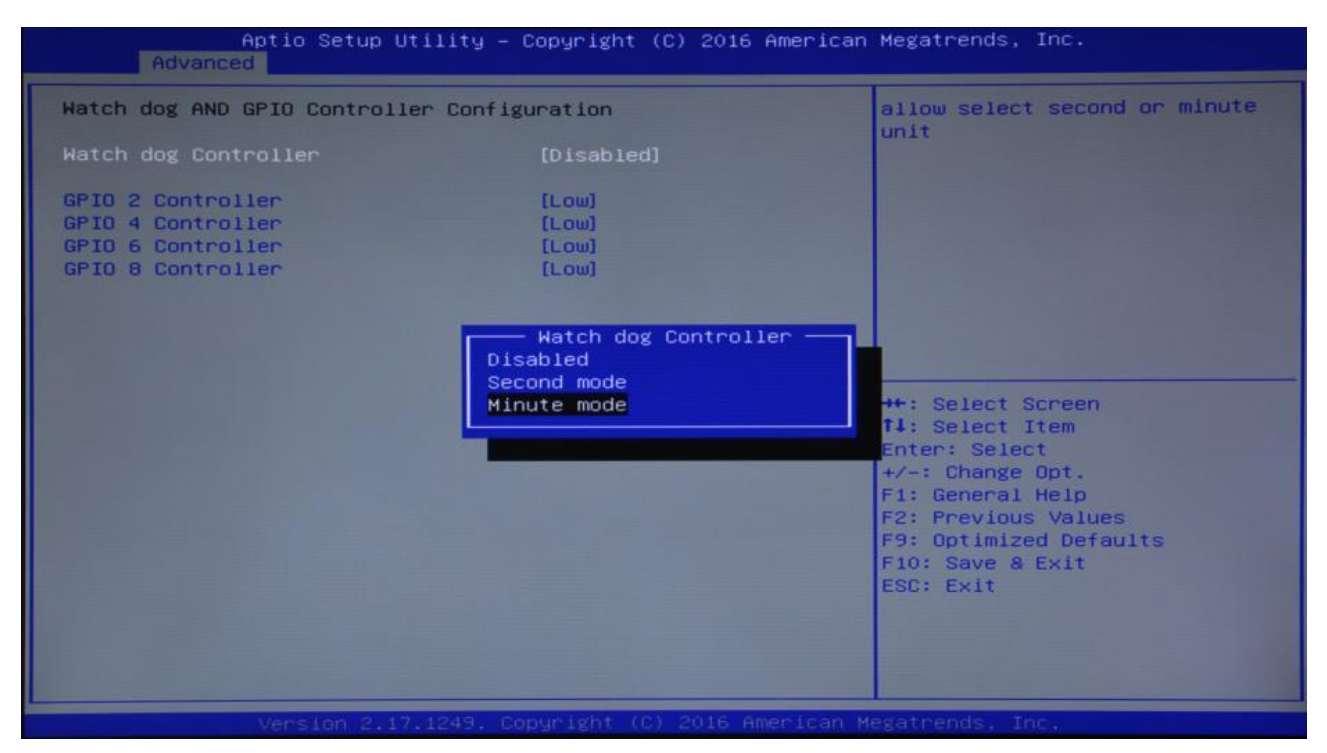

Рисунок 9. Watchdog и GPIO

**–** Контроллер сторожевого таймера эта: настройка сторожевого таймера.

- **–** [Отключено] это отключить сторожевой таймер.
- **–** [Секундный режим] это установка сторожевого таймера на секунды.

**–** [Минутный режим] это установка сторожевого таймер в минутный режим.

- **–** Контроллер GPIO 2: режим вывода GPIO 2 (низкий или высокий).
- **–** Контроллер GPIO 4: режим вывода GPIO 4 (низкий или высокий).
- **–** Контроллер GPIO 6: режим вывода GPIO 6 (низкий или высокий).
- **–** Контроллер GPIO 8: выход GPIO 8 (низкий или высокий).

# <span id="page-17-0"></span>**Состояние работоспособности ПК (обнаружение аппаратной безопасности)**

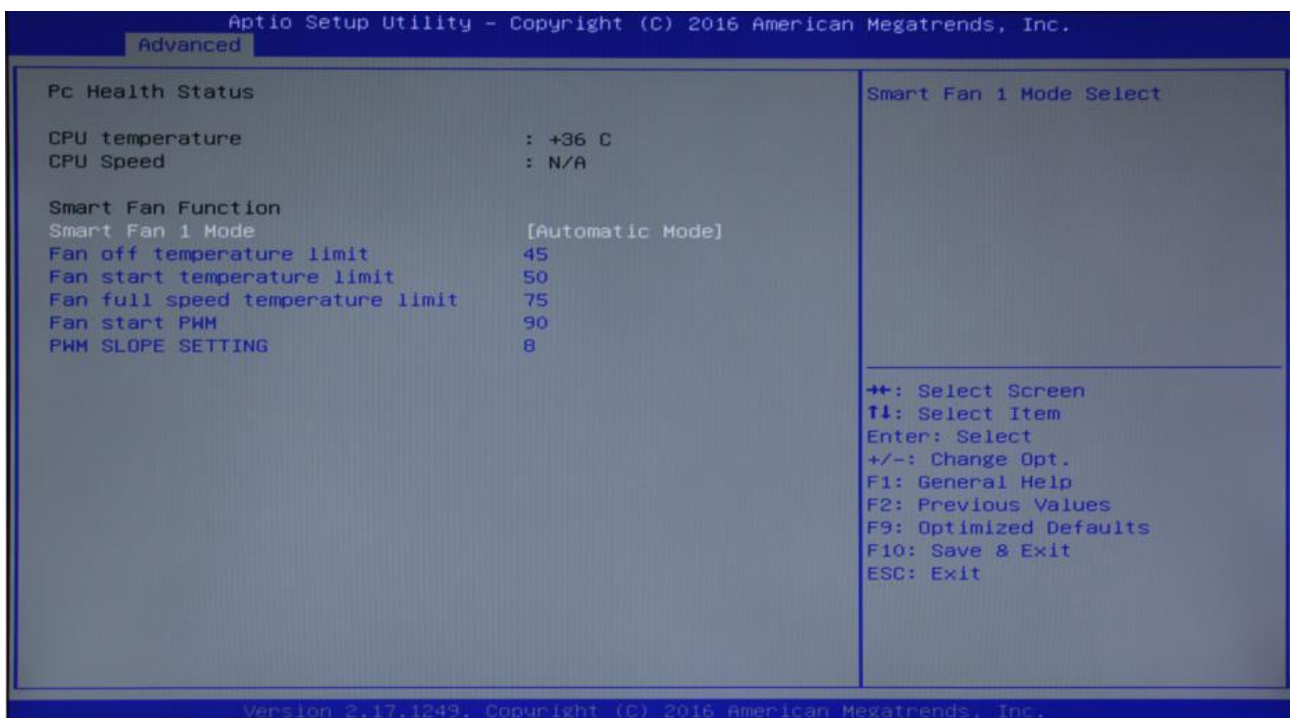

Рисунок 10. Состояние работоспособности ПК (обнаружение аппаратной безопасности)

**–** Состояние ПК — это обнаружение критического состояния оборудования, отображение текущей температуры системы, температуры процессора и других связанных значений, таких как напряжение или ток.

**–** PWM slope setting: настройка PWM.

# <span id="page-18-0"></span>**Настройка процессора (CPU Configuration)**

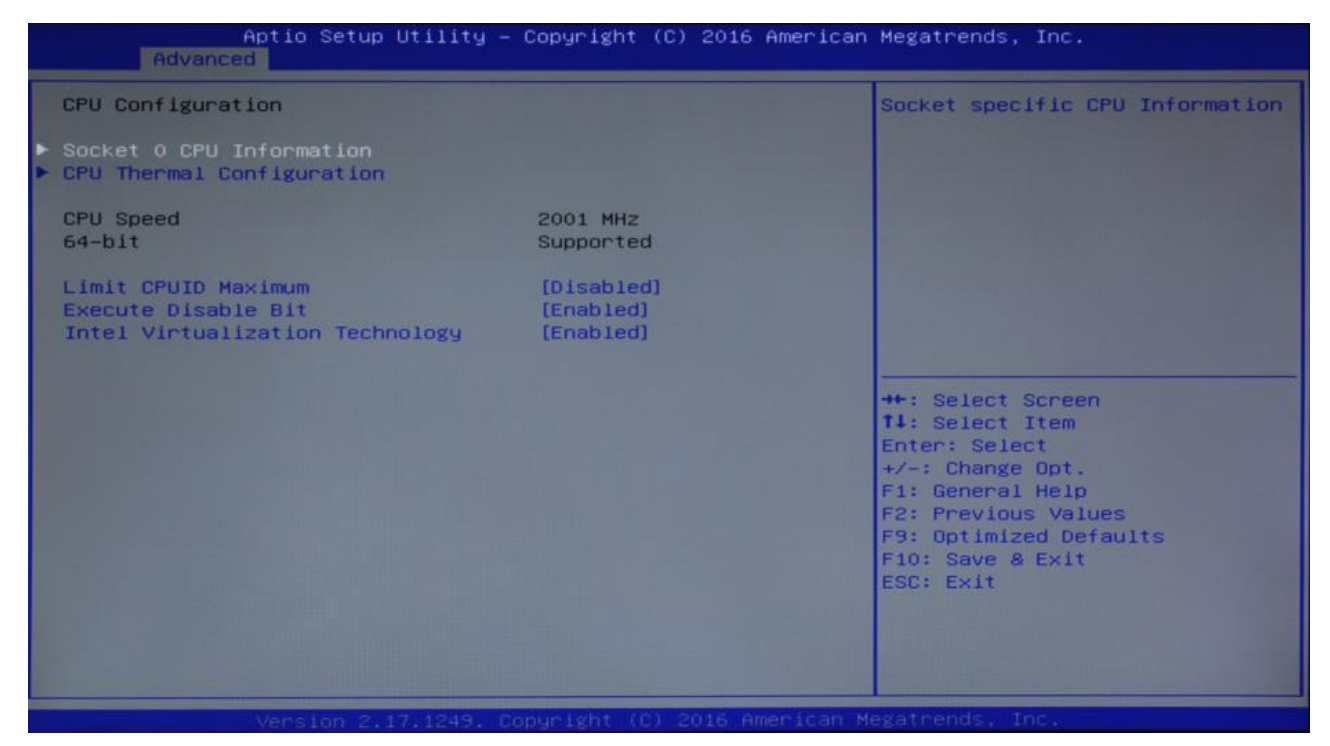

#### Рисунок 11. CPU Configuration

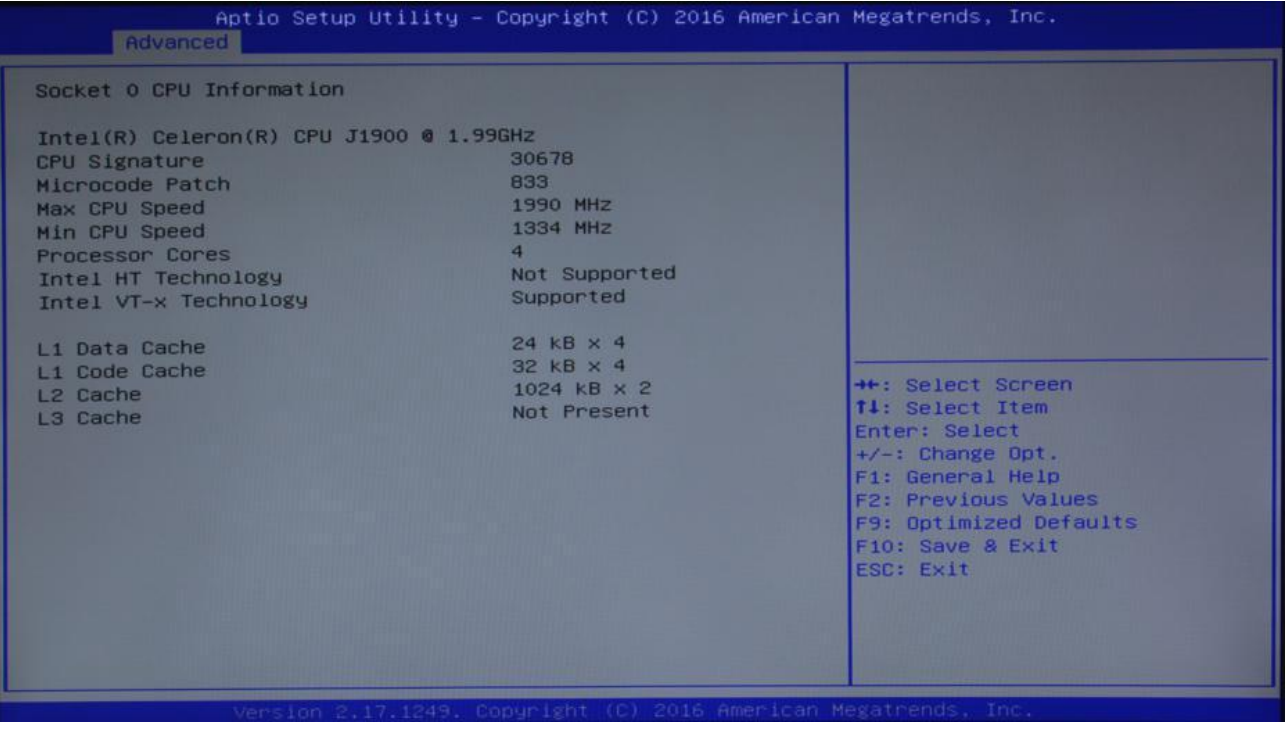

Рисунок 12. Socket o CPU Information

Элементы, доступные только для чтения, содержат подробную информацию о процессоре, включая производителей процессоров, модели, частоту, размер кэша первого уровня, размер кэша двух уровней и другую информацию.

- Limit CPUID Maxium это ограничение максимального идентификатора CPUID: Значение Disable выполняет инструкцию CPUID возвращает значение обратно.

- Выполнение бит отключения - аппаратная антивирусная технология.

- Intel Virtualization Technology - это связь процессора Intel в системе виртуальных технологий. Позволяет находить ПК под управлением множества ОС, технология VT используется в различных типах процессоров, в том числе двухъядерный процессор играет очень важную роль, этот метод позволяет использовать процессор с технологией виртуализации и / или, используя технологию Vanderpool, мы можем запускать две операционные системы одновременно на одной машине. В котором процессор, работающий под управлением операционной системы, другой процессор, работающий под управлением другой операционной системы.

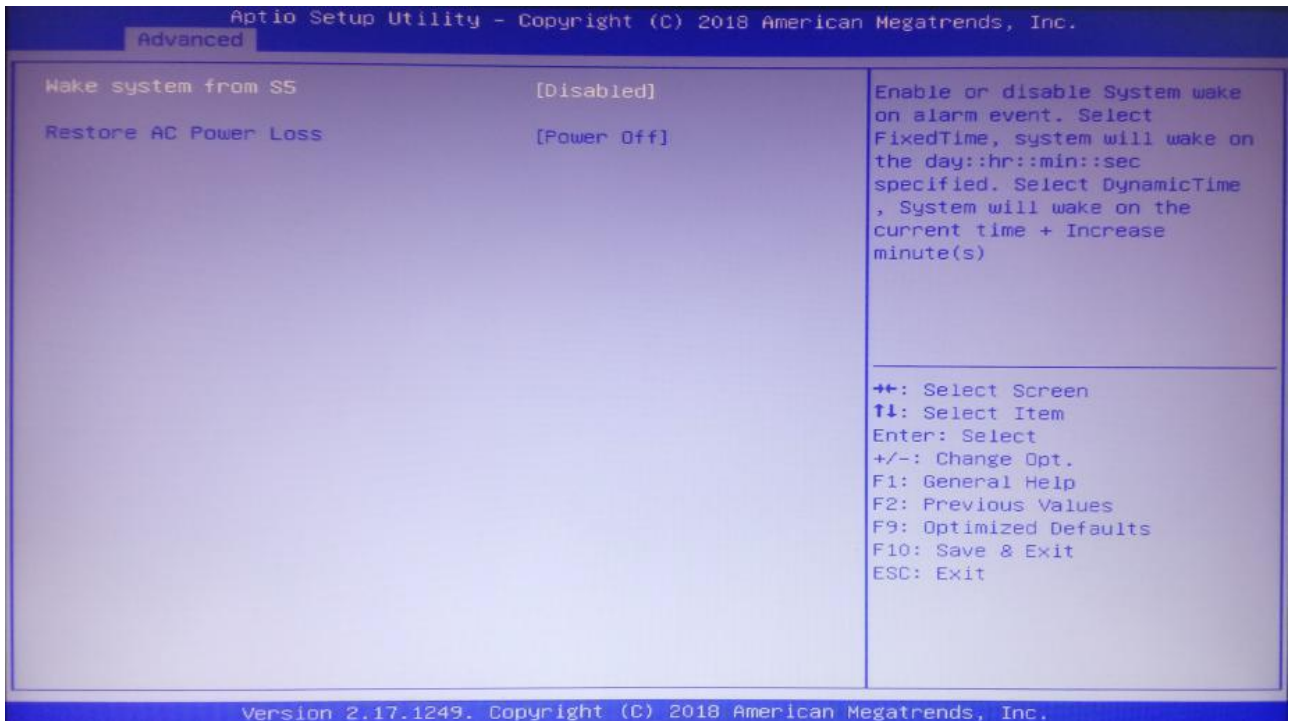

# <span id="page-19-0"></span>Управление питанием системы

Рисунок 13. Wake system from S5

Система пробуждения от S5: время пробуждения системы, можно установить: выключено или статическое время пробуждения.

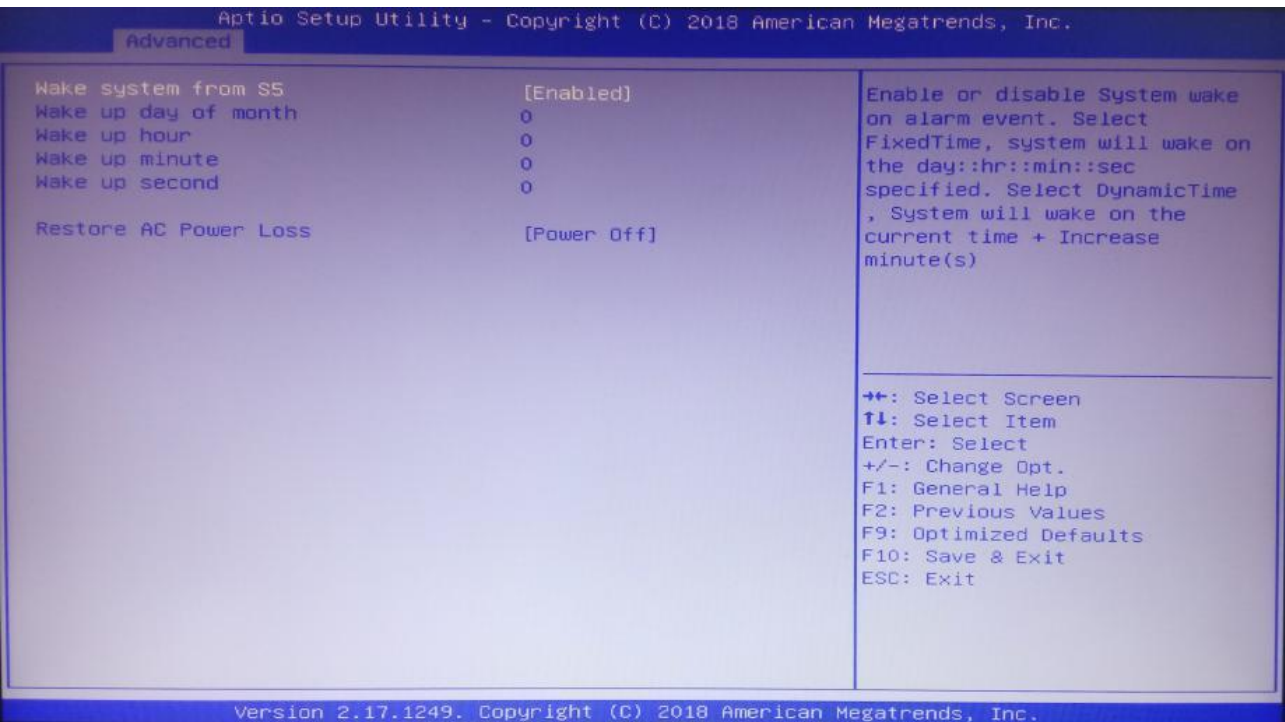

Рисунок 14. Wake system from S5. Параметры пробуждения

**–** Система пробуждения от S5 [Включена]: пробуждение от кнопки.

**–** День пробуждения месяц: Дата единицы измерения времени пробуждения, если установлено значение 0, оно выражается как каждый день.

**–** Время пробуждения: единица измерения времени пробуждения - часы.

**–** Минута пробуждения: единица измерения времени пробуждения минуты.

**–** Секунда пробуждения: единица измерения времени пробуждения секунды.

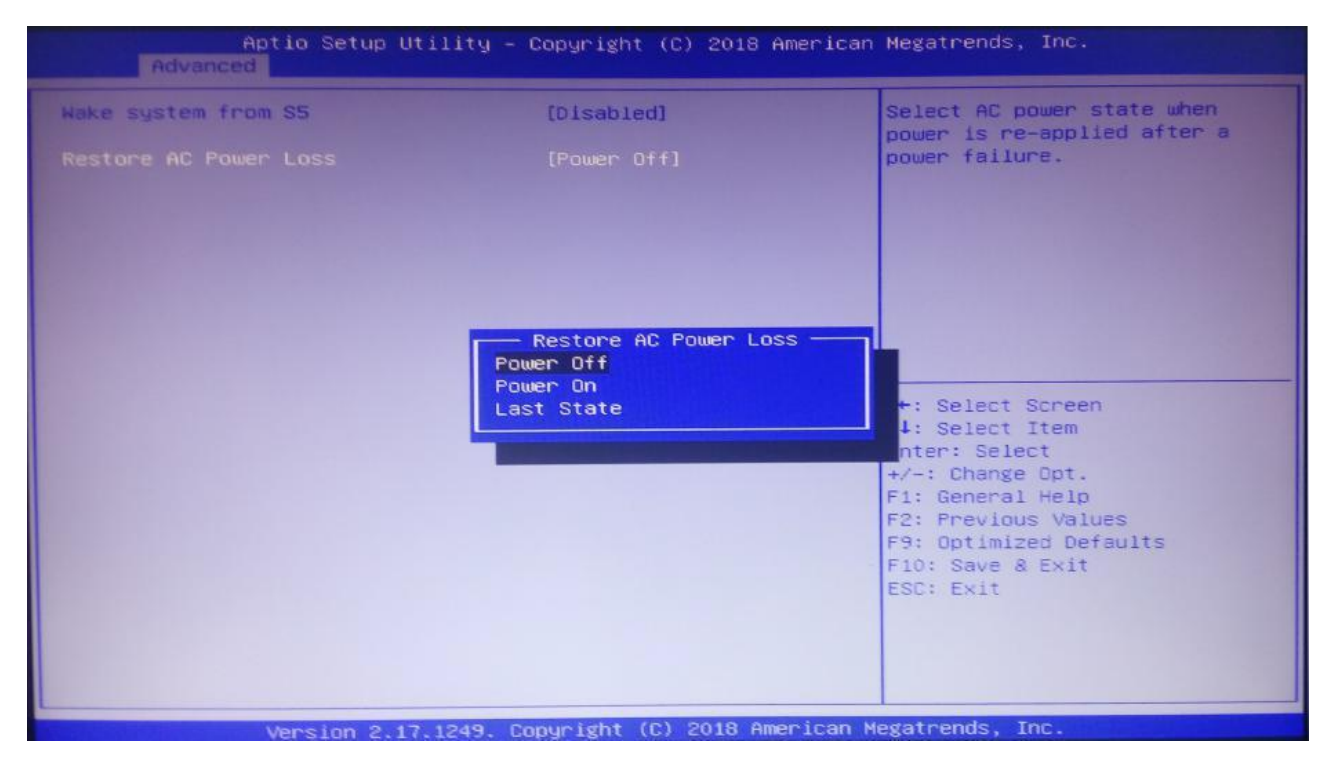

Рисунок 15. Restore AC Power Loss

Восстановление при потере питания от сети переменного тока: это делается для установки загрузки или нет после включения питания. Если выбрано Power Off (выключение питания), вам необходимо нажать выключатель питания после включения питания для загрузки. Если питание включено – Power On, оно загрузится после включения, нет необходимости нажимать выключатель питания. Если последнее состояние – Last State, в соответствии с последним набором значений, чтобы определить, включать питание или нет.

# <span id="page-22-0"></span>**Конфигурация SATA**

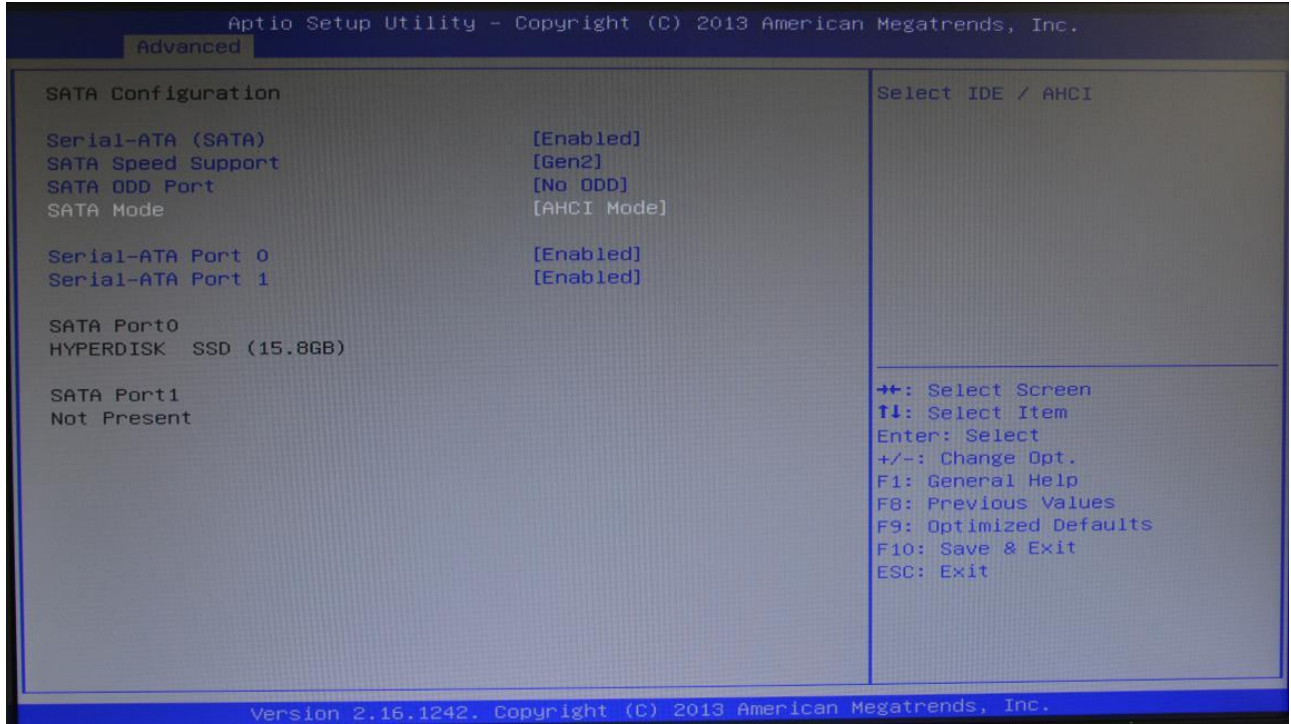

Рисунок 16. SATA Configuration

**–** Serial-ATA (SATA) – включение или отключение интерфейса SATA.

**–** Поддержка скорости SATA – скорость поддержки последовательного интерфейса.

**–** Нечетность порта SATA - настройка порта последовательной удаленной передачи.

- **–** Режим SATA выбор AHCI или IDE.
- **–** Порт Serial-ATA 0: включен или отключен.
- **–** Порт Serial-ATA 1: включен или отключен.

# <span id="page-23-0"></span>**Конфигурация USB**

| <b>Advanced</b>                                                                                               | Aptio Setup Utility – Copyright (C) 2016 American Megatrends, Inc. |                                                                                                    |
|----------------------------------------------------------------------------------------------------|--------------------------------------------------------------------|----------------------------------------------------------------------------------------------------|
| USB Configuration                                                                                             |                                                                    | Enables Legacy USB support.<br>AUTO option disables legacy                                                                                                    |
| <b>USB Module Version</b>                                                                                     | 10                                                                 | support if no USB devices are<br>connected. DISABLE option will                                                                                                    |
| <b>USB Devices:</b><br>1 Keyboard, 1 Mouse, 3 Hubs                                                            |                                                                    | keep USB devices available<br>only for EFI applications.                                                                                                    |
| Legacy USB Support<br><b>XHCI Hand-off</b><br><b>EHCI Hand-off</b><br>USB Mass Storage Driver Support         | [Enabled]<br>[Enabled]<br>[Disabled]<br>[Enabled]                  |                                                                                                    |
| USB hardware delays and time-outs:<br>USB transfer time-out<br>Device reset time-out<br>Device power-up delay | $[20 \text{ sec}]$<br>$[20 \text{ sec}]$<br>[Auto]                 | ++: Select Screen<br>11: Select Item<br>Enter: Select<br>$+/-$ : Change Opt.<br>F1: General Help<br><b>F2: Previous Values</b><br>F9: Optimized Defaults<br>F10: Save & Exit<br><b>ESC: Exit</b> |
| Version 2.17.1249. Copyright (C) 2016 American Megatrends, Inc.                                               |                                                                    |                                                                                                    |

Рисунок 17. Конфигурация USB

**–** Устаревшая поддержка USB - в старых версиях настроек USB, если вам нужно поддерживать USB-устройства в DOS системах, такие как Uдиск, USB-клавиатура и т.д., нужно установить значение [Включено] или [Авто] напротив выбора [Отключен].

**–** Передача данных XHCI - если операционная система не поддерживает XHCI, следует ли разрешить XHCI взять на себя управление BIOS.

**–** Поддержка драйверов USB-накопителя — это переключатель поддержки запоминающего устройства большой емкости USB.

**–** Время ожидания передачи по USB — это тайм-аут передачи по USB: установите контрольный прерывающий тайм-аут передачи. Значение по умолчанию - 20 секунд.

**–** Тайм-аут сброса устройства — это тайм-аут сброса устройства: установите тайм-аут команды массовой загрузки USB-диска. Значение по умолчанию - 20 секунд.

**–** Задержка включения устройства — это Задержка питания оборудования: подключите USB-устройство к главному контроллеру, чтобы сообщить максимальное время задержки.

# <span id="page-24-0"></span>**Меню Chipset**

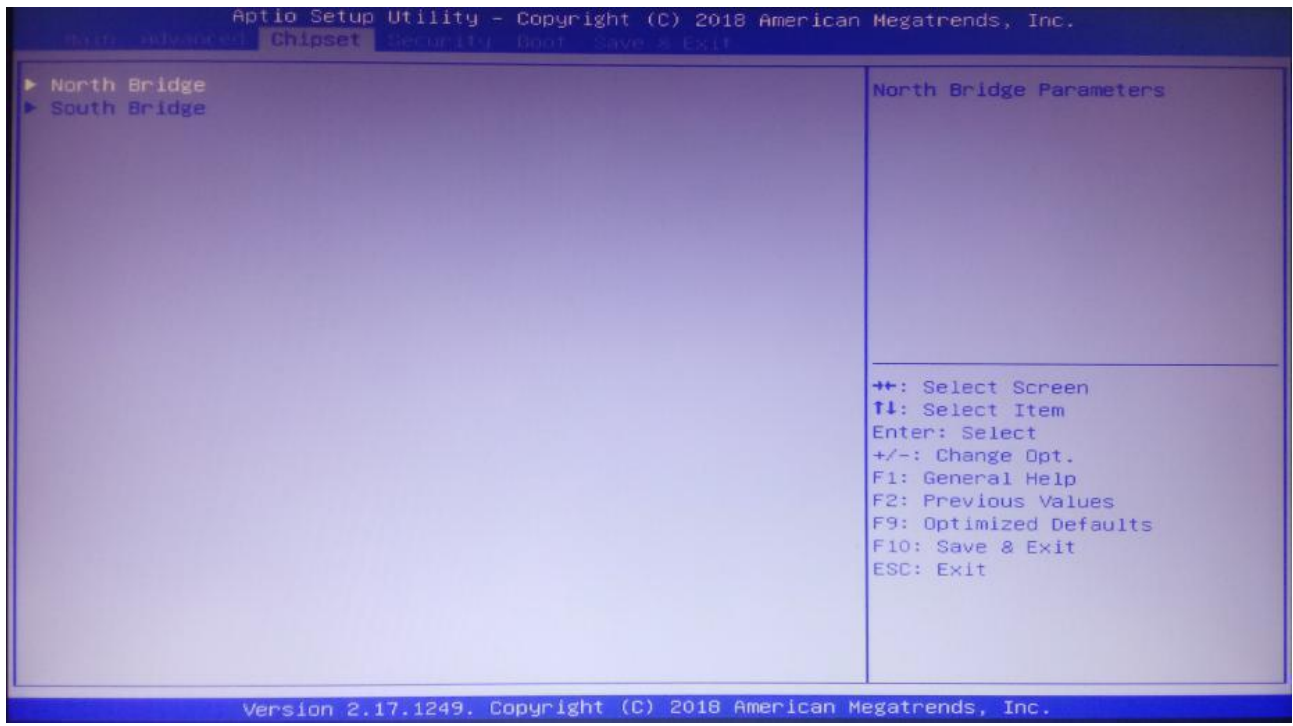

Рисунок 18. Меню Chipset. Настройки северного и южного моста

- **–** Настройки Северного моста, включая дисплей, дисплей, LVDS и т. д.
- **–** Настройки Южного моста, включая звуковую карту, PCIE и т. д.

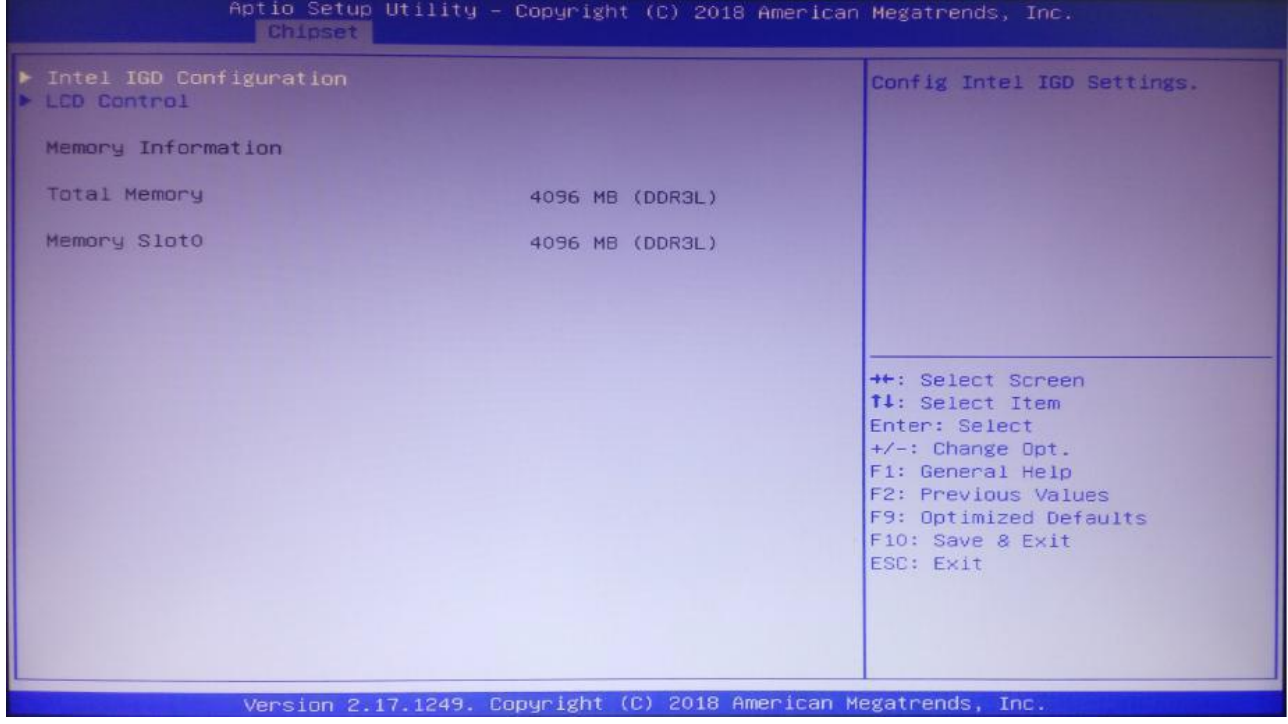

Рисунок 19. IGD Configuration; LCD Control

- **–** Конфигурация Intel IGD.
- **–** ЖК-управление.

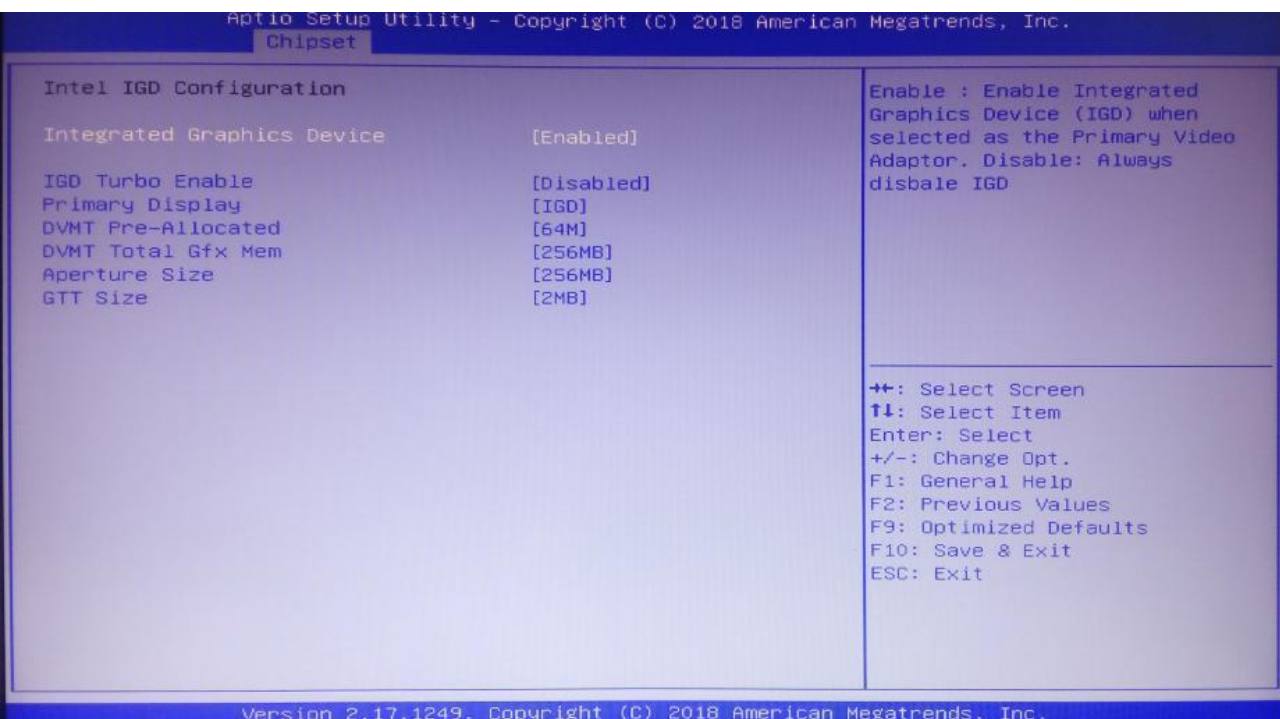

Рисунок 20. Integrated Graphics Device

**–** Интегрированное графическое устройство — это включение устройства с интегрированной видеокартой.

**–** IGD Turbo enable — это режим максимальной производительности графического процессора.

**–** Основной дисплей — это настройка первого дисплея.

**–** DVMT Pre-Allocated — это динамически назначать значение памяти.

**–** DVMT Total Gfx Mem — это динамическое назначение значения общей видеокарты.

**–** Размер диафрагмы — это отображает размер общей основной памяти карты.

**–** Размер GTT.

| Aptio Setup Utility - Copyright (C) 2018 American Megatrends, Inc.<br><b>Chipset</b>                                                                                                 |                                                                                                    |                                                                                                    |
|----------------------------------------------------------------------------------------------------|----------------------------------------------------------------------------------------------------|----------------------------------------------------------------------------------------------------|
| <b>LCD Control</b><br>Primary IGFX Boot Display<br>LCD Panel Type<br>Backlight Control<br>Panel Color Depth<br>LVDS Channel Select<br>Brightness Mode Setting<br>Brightnesst Setting | [VBIOS Default]<br>[1920×1080]<br>LVDS1<br>[PWM Inverted]<br>$[24 \text{ Bit}]$<br>[Dual Channel]<br>[External]<br>[Brightness 100%] | Select the Video Device which<br>will be activated during POST.<br>This has no effect if external<br>graphics present.<br>Secondary boot display<br>selection will appear based on<br>your selection.<br>VGA modes will be supported<br>only on primary display<br><b>++: Select Screen</b><br>14: Select Item<br>Enter: Select<br>$+/-:$ Change Opt.<br>F1: General Help<br>F2: Previous Values<br>F9: Optimized Defaults<br>F10: Save & Exit<br>ESC: Exit |
|                                                                                                    | Version 2.17.1249. Copyright (C) 2018 American Megatrends, Inc.                                                                      |                                                                                                    |

Рисунок 21. LСD Control

- **–** Основной дисплей IGF основная настройка начального дисплея.
- **–** Тип ЖК-панели это настройка разрешения панели LVDS.
- **–** Управление подсветкой.
- **–** Глубина цвета панели.
- **–** Выбор канала LVDS.
- **–** Настройки режима яркости.

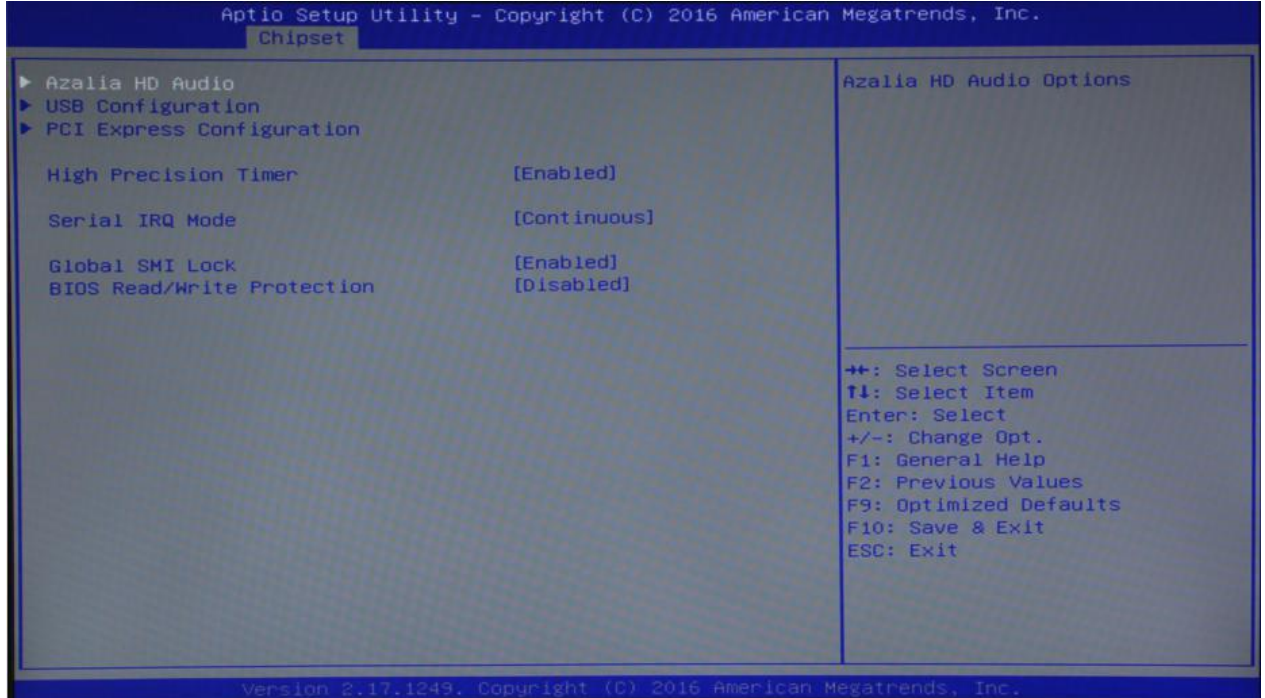

Рисунок 22. Настройки

- **–** Azalia HD Audio это настройка звуковой карты HD Audio.
- **–** Настройка USB.
- **–** Конфигурация PCI Express.
- **–** Настройки PCIE.

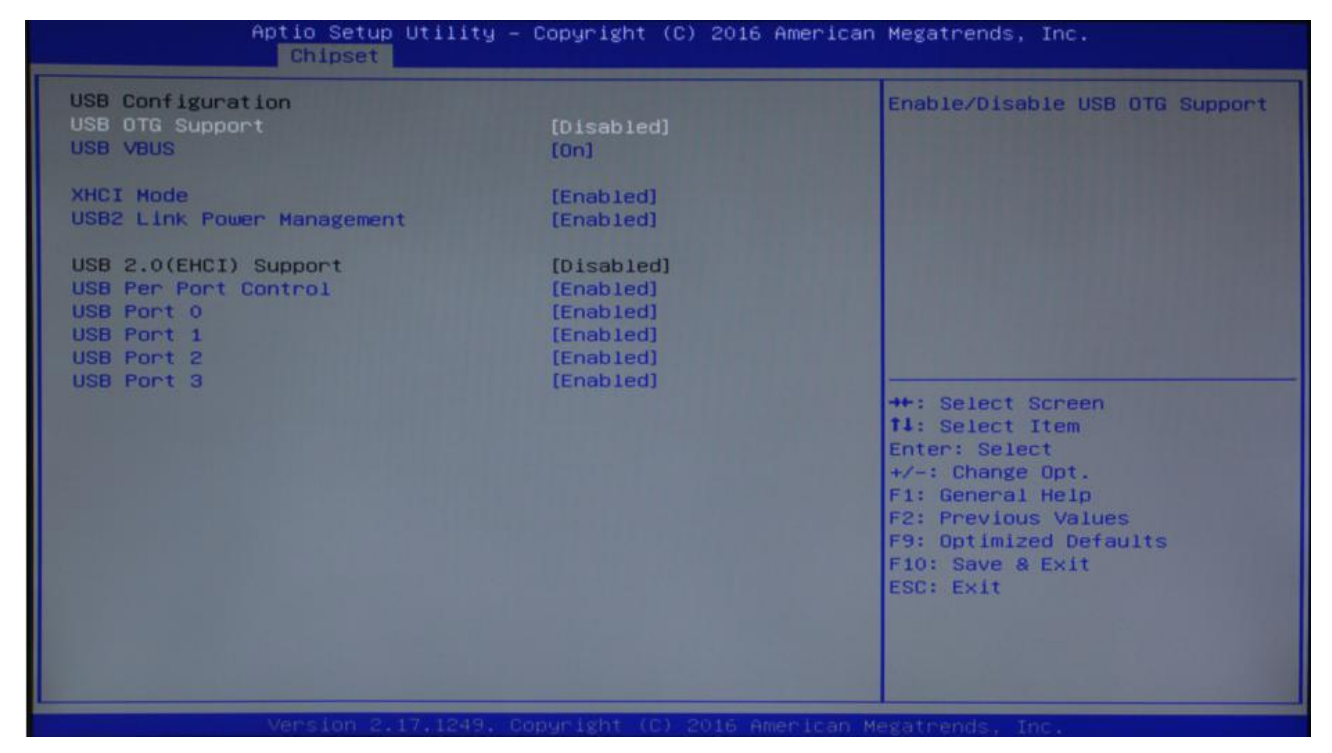

Рисунок 23. Настройки USB

**–** Режим XHCI — это установка USB в режиме XHCI на открытие или НЕТ.

**–** BTCG - установка функции поддержки USB-устройства OTG, параметры отключены (по умолчанию).

**–** Включите управление отключением портов USB. Настройка для каждого порта: установка функции отключения порта USB.

# <span id="page-28-0"></span>**Boot**

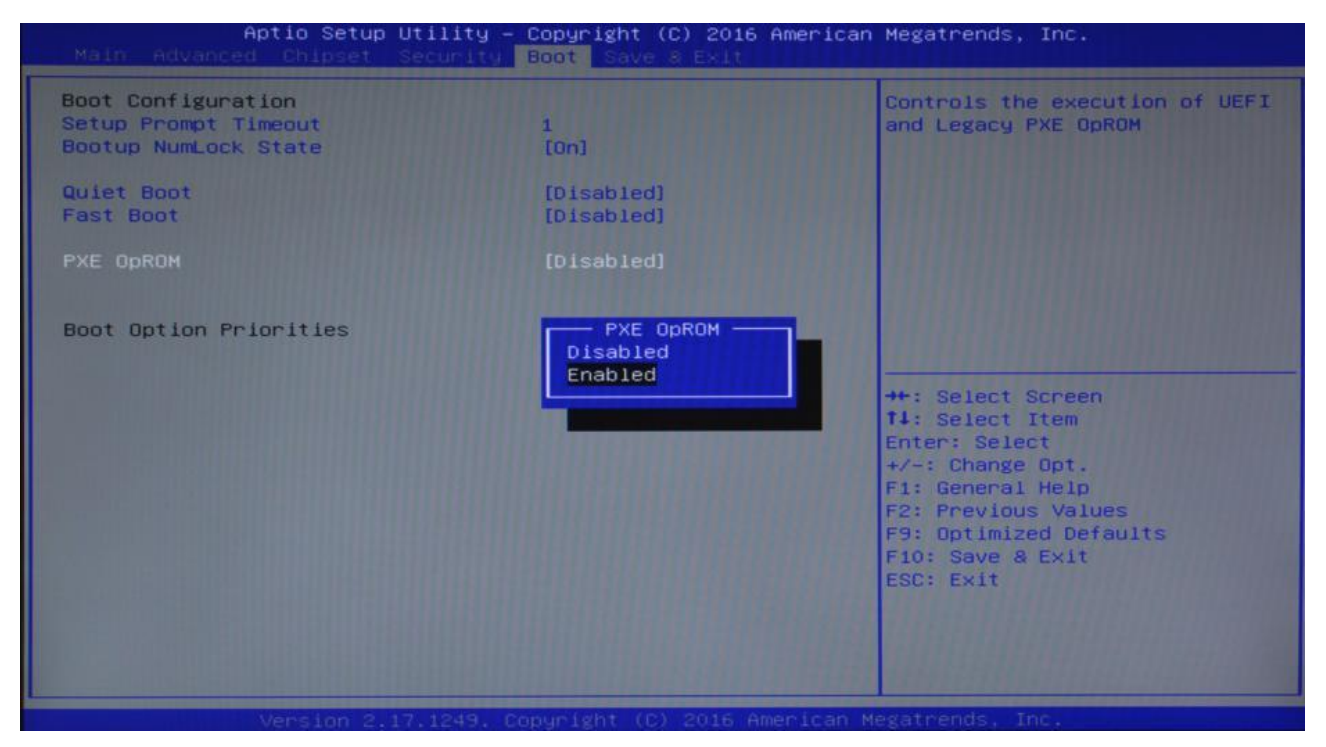

Рисунок 24. Boot

**–** Тайм-аут запроса настройки — это установка тайм-аут запроса, нажмите комбинацию клавиш настройки, чтобы установить время ожидания. Если вы не нажали комбинацию клавиш Setup во время настройки, она продолжит запускаться.

**–** Состояние Numlock при загрузке эта функция позволяет системе подключаться к системе DOS после активации клавиатуры функции цифрового замка. Значение по умолчанию — On («Вкл»), то есть, когда система находится в открытом цифровом замке. Установите значение «Выкл.», маленькая клавиатура в начале состояния управления курсором.

- **–** Тихая загрузка, отключена или включена.
- **–** Быстрая загрузка, отключена или включена.

**–** PXE OpROM – это среда выполнения предварительной загрузки (отключена или включена).

**–** Приоритеты параметров загрузки: Система будет в соответствии с установленным порядком обнаруживать оборудование, пока не найдет устройство, с которого можно загрузиться. Параметры запуска в # 1 наиболее предпочтительное для пуска ОС оборудование.

# <span id="page-29-0"></span>Безопасность

| Hdyanced Chinset Scanalty Boot Save & EXit                                                                                                    | Aptio Setup Utility - Copyright (C) 2018 American Megatrends, Inc.  |                                                                                                    |
|----------------------------------------------------------------------------------------------------|---------------------------------------------------------------------|----------------------------------------------------------------------------------------------------|
| Password Description<br>If ONLY the Administrator's password is set,<br>then this only limits access to Setup and is<br>only asked for when entering Setup.<br>If ONLY the User's password is set, then this<br>is a power on password and must be entered to<br>boot or enter Setup. In Setup the User will<br>have Administrator rights.<br>The password length must be<br>in the following range:<br>Minimum length<br>Maximum length<br>Administrator Password | з<br>20                                                             | Set Administrator Password<br>++: Select Screen<br>14: Select Item<br>Enter: Select<br>+/-: Change Opt.<br>F1: General Help<br>F2: Previous Values<br>F9: Optimized Defaults<br>F10: Save & Exit<br>ESC: Exit |
|                                                                                                    | Version $2.17.1249$ . Conuright $(E)$ 2018 American Megatronds. The |                                                                                                    |

Рисунок 25. Security. Password Description

- Подсказка длины пароля - это минимальная длина - 3 символа, максимальная длина - 20 символов.

- Пароль администратора это опция используется для установки пароля продвинутого пользователя.

- Пользовательский пароль - это опция используется для установки пароля обычного пользователя.

- Меню безопасной загрузки - это настройки безопасной загрузки.

# <span id="page-30-0"></span>**Сохранение и выход (Save & Exit)**

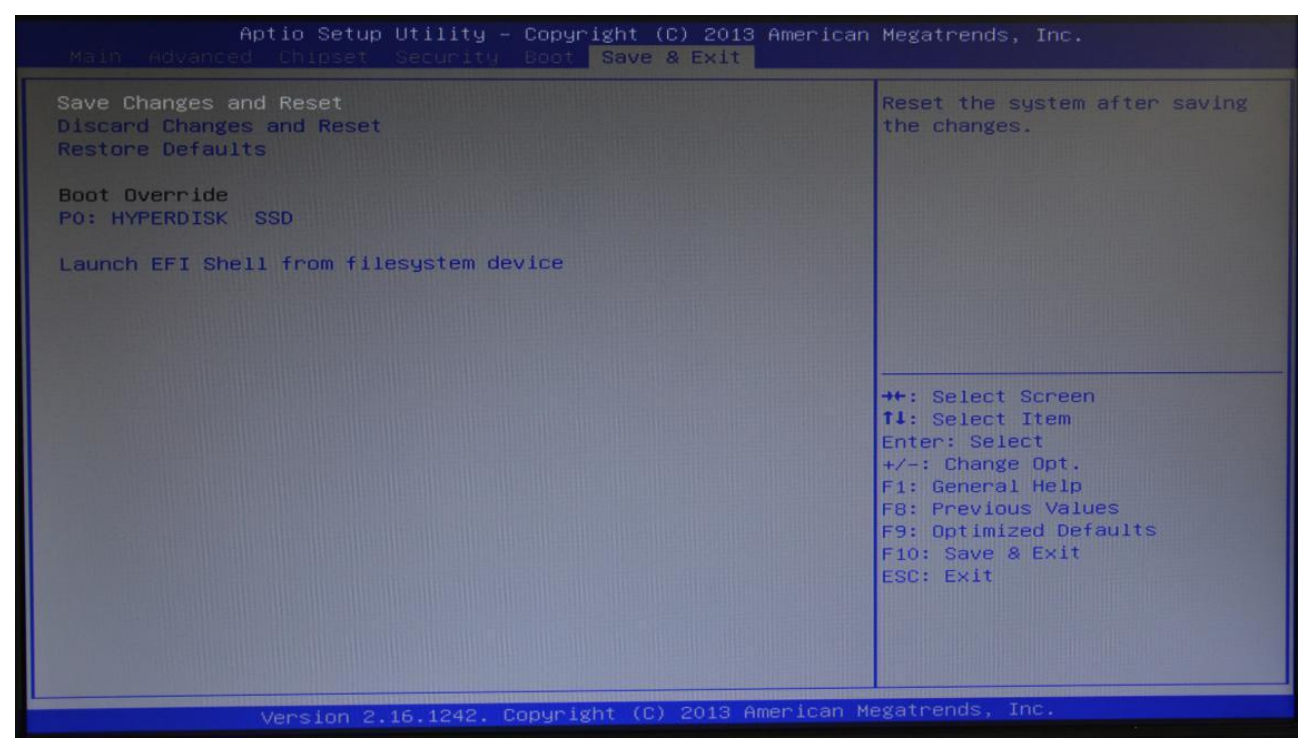

Рисунок 26. Save & Exit

**–** Сохранить изменения и выйти – сохраните настройки BIOS и выйдите из интерфейса настроек, продолжайте запускать компьютер.

**–** Отменить изменения и сброс — отменить изменения и выйти из интерфейса настройки, перезагрузить компьютер.

**–** Восстановить настройки по умолчанию — загрузить настройки оптимизации, если вы выберете этот вариант, система будет настроена в соответствии с заводскими оптимальными значениями.

**–** Переопределение загрузки – это выбор указанных загрузочных устройства, такие как жесткий диск SATA, диск USB. Оболочка EFI, PXE и т. д., прямая загрузка, без сохранения и выхода, нажмите F11, чтобы выбрать загрузку указанного устройства.

# <span id="page-31-0"></span>**Возможные неполадки и способы их устранения**

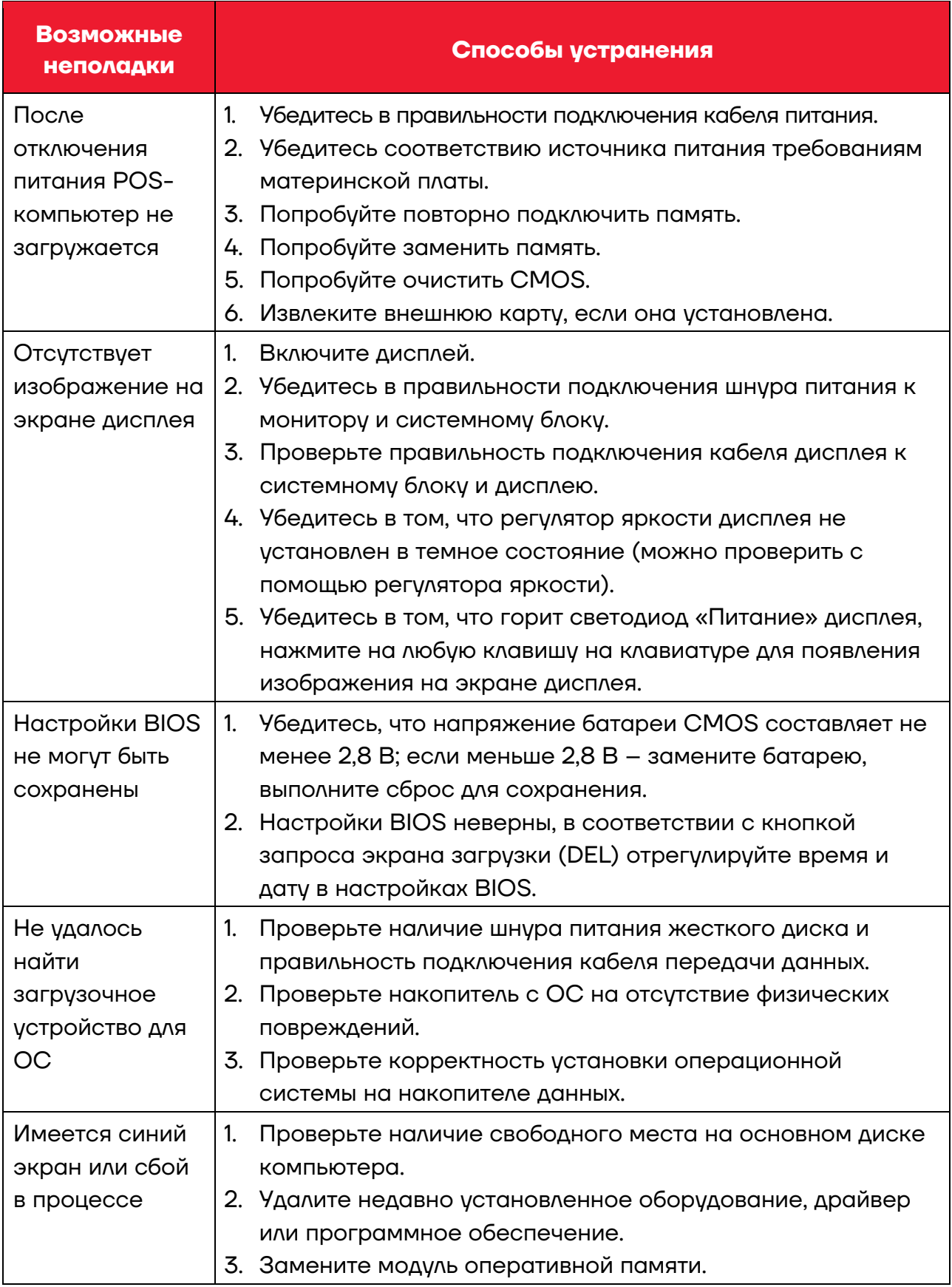

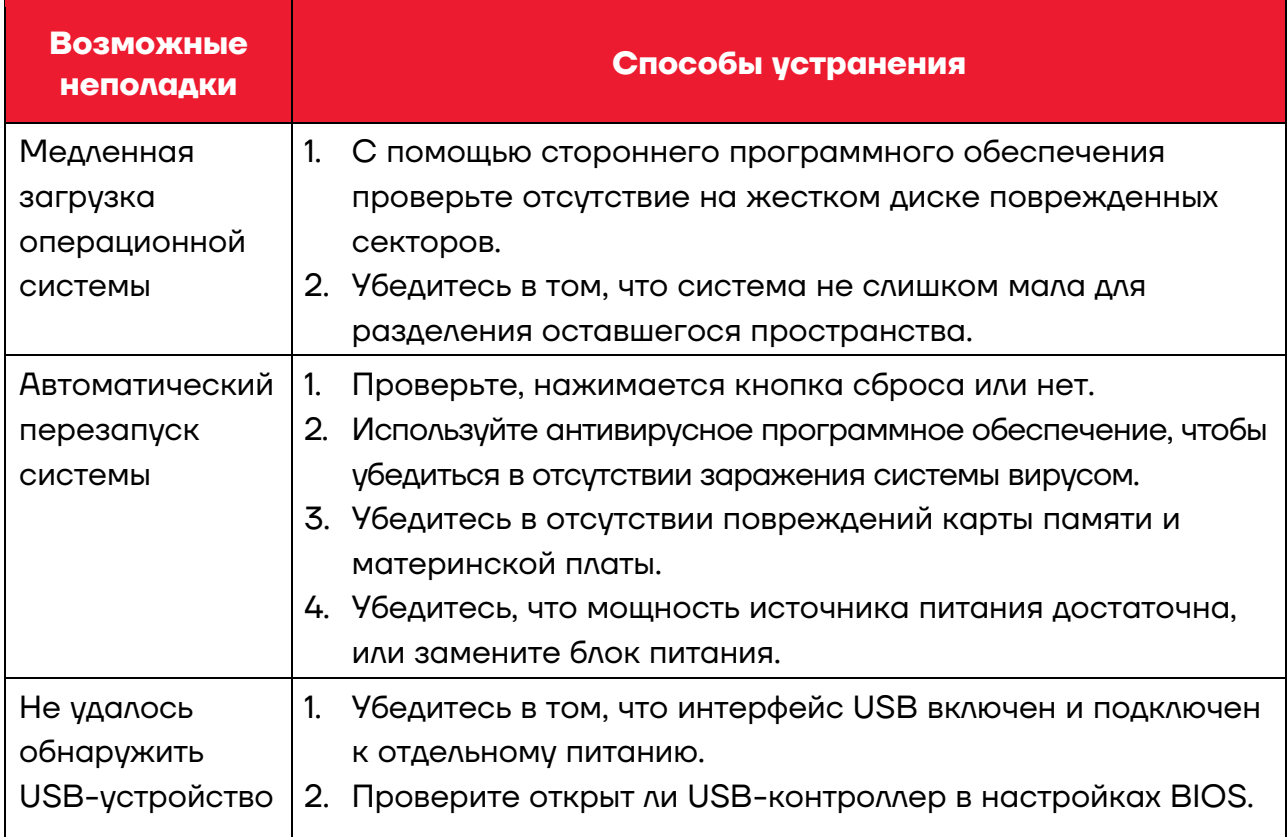

# <span id="page-33-0"></span>Приложение. Термины и определения

- **ACPI** Расширенная конфигурация и управление питанием. Спецификация АСРІ позволяет операционной системе контролировать большую часть мощности компьютера и его дополнительного оборудования.
- **BIOS** Базовая система ввода-вывода. Это программное обеспечение, которое содержит весь интерфейс кода **ИПРОВЛЕНИЯ ВВОДОМ / ВЫВОДОМ НА ПК, КОГДА СИСТЕМА** запускается, оно выполняет аппаратное обнаружение, начало работы операционной системы между операционной системой и оборудованием для обеспечения интерфейса. BIOS хранится в чипе памяти, доступном только для чтения.
- **BUS** В компьютерной системе обеспечивает обмен данными между различными частями канала, представляет собой набор аппаратных линий. Под BUS мы обычно подразумеваем компоненты центрального процессора и основной памяти внутри локальной схемы.
- **Chipset** Предназначен для выполнения одной или нескольких функций интегрированного чипа. Это связь из Южного моста и Северного моста на группе микросхем, она определяет структуру и основную функцию материнской платы.
- **CMOS** Дополнительная микросхема. Является широко используемым типом полупроводника. Он обладает характеристиками высокой скорости и низкого энергопотребления. Мы ссылаемся на CMOS зарезервированное место в оперативной памяти CMOS материнской платы, используемое для сохранения даты. времени, системной информации и информации о настройке системных параметров.
- **COM** Последовательный порт, универсальный интерфейс последовательной связи, обычно использует стандартный DB9 режим подключения к общему интерфейсу.
- **DIMM** Двойной встроенный модуль памяти. Группа микросхем памяти небольшой печатной платы. Ширина шины памяти 64 bit.
- **DRAM** Динамическая память с произвольным доступом. Состоит из ячеек, созданных в полупроводниковом материале в виде емкости. Заряженная или разряженная емкость хранит бит данных. С развитием технологий тип и спецификация DRAM в компьютерном применении становится все более разнообразные виды. Например, в настоящее время широко ИСПОЛЬЗУЮТСЯ: SDRAM, DDR SDRAM И RDRAM.
- **LAN** Интерфейс локальной сети. Небольшая региональная компьютерная сети, как правило, находится в бизнесподразделении или здании. Локальная сеть, как правило, состоит из сервера, рабочих станций, некоторых линий связи между компьютерами.
- **LED** Светоизлучающий диод, полупроводниковое устройство, при прохождении через которое будет гореть свет, обычно используется для очень интуитивного представления информации, например, включен источник питания или работает жесткий диск.
- **PnP** Автоматическая установка. Позволяет автоматически настраивать внешние устройства ПК, пользователи не могут управлять системой вручную, могут работать по своим собственным спецификациям. Для достижения этой функции требуется поддержка PnP BIOS и карты расширения PnP.
- **POST** Во время запуска системы BIOS будет выполнять непрерывное тестирование системы, включая обнаружение оперативной памяти, клавиатуры, жестких дисков и т.д., чтобы увидеть, правильно ли они подключены и нормально ли работают.
- **USB** Универсальная последовательная шина. Аппаратный интерфейс, подходящий для низкоскоростных периферийных устройств, обычно используемый для подключения клавиатуры, мыши и других периферийных устройств и внешних накопителей данных.

# **Руководство по эксплуатации**

**Версия документа от 16.11.2022** 

# **Компания АТОЛ**

ул. Годовикова, д. 9, стр. 17, этаж 4, пом. 5, Москва 129085

+7 (495) 730-7420 [www.atol.ru](http://www.atol.ru/)